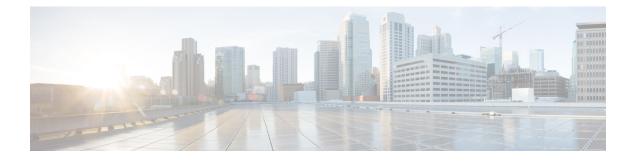

# Monitor

This chapter contains the following topics:

- Monitoring Switch, on page 1
- Monitoring LAN, on page 5
- Monitoring Report, on page 9
- LAN Telemetry, on page 11
- Alarms, on page 40

# **Monitoring Switch**

The Switch menu includes the following submenus:

# **Viewing Switch CPU Information**

To view the switch CPU information from the Cisco DCNM Web UI, perform the following steps:

## Procedure

| Step 1 | Choose <b>Monitor &gt; Switch &gt; CPU</b> .                                                                                                    |  |  |  |  |  |
|--------|----------------------------------------------------------------------------------------------------|--|--|--|--|--|
|        | The CPU window is displayed. This window displays the CPU information for the switches in that scope.                                                                                  |  |  |  |  |  |
| Step 2 | You can use the drop-down to filter the view by Last 10 Minutes, Last Hour, Last Day, Last Week, Last Month, and Last Year.                                                            |  |  |  |  |  |
| Step 3 | In the Switch column, click the switch name to view the Switch Dashboard.                                                                                                    |  |  |  |  |  |
| Step 4 | Click the chart icon in the Switch column to view the CPU utilization.                                                                                                    |  |  |  |  |  |
|        | You can also change the chart timeline to Last 10 Minutes, Last Hour, Last Day, Last Week, Last Month, and Last Year. You can choose the chart type and chart options to show as well. |  |  |  |  |  |

## Viewing Switch Memory Information

To view the switch memory information from the Cisco DCNM Web UI, perform the following steps:

### Procedure

| Step 1 | Choose <b>Monitor &gt; Switch &gt; Memory</b> .                                                                                                |  |  |  |  |  |
|--------|----------------------------------------------------------------------------------------------------|--|--|--|--|--|
|        | The memory panel is displayed. This panel displays the memory information for the switches in that scope.                                      |  |  |  |  |  |
| Step 2 | Use the drop-down to filter the view by Last 10 Minutes, Last Hour, Last Day, Last Week, Last Month, and Last Year.                            |  |  |  |  |  |
| Step 3 | Click the chart icon in the Switch column to see a graph of the memory usage of the switch.                                                    |  |  |  |  |  |
| Step 4 | In the Switch column, click the switch name to view the Switch Dashboard.                                                                      |  |  |  |  |  |
| Step 5 | You can use the drop-down to view the chart in different time lines. Use the chart icons to view the memory utilization chart in varied views. |  |  |  |  |  |

# **Viewing Switch Traffic and Errors Information**

To view the switch traffic and errors information from the Cisco DCNM Web UI, perform the following steps:

#### Procedure

| Step 1 | Choose <b>Monitor &gt; Switch &gt; Traffic</b> .                                                                    |  |  |  |  |  |
|--------|----------------------------------------------------------------------------------------------------|--|--|--|--|--|
|        | The <b>Switch Traffic</b> panel is displayed. This panel displays the traffic on that device for the past 24 hours. |  |  |  |  |  |
| Step 2 | Use the drop-down to filter the view by 24 hours, Week, Month, and Year.                                            |  |  |  |  |  |
| Step 3 | Click the Export icon in the upper-right corner to export the data into a spreadsheet.                              |  |  |  |  |  |
| Step 4 | Click Save.                                                                                                    |  |  |  |  |  |
| Step 5 | Click the switch name to view the Switch Dashboard section.                                                         |  |  |  |  |  |
|        |                                                                                                    |  |  |  |  |  |

# **Viewing Switch Temperature**

Cisco DCNM includes the module temperature sensor monitoring feature, using which you can view the sensor temperature of a switch. You can choose an interval by which to filter the sensor list. The default interval is **Last Day**. Only sensors that have historical temperature data is shown in the list. You can choose between Last ten Minutes, Last Hour, Last Day, Last Week, and Last Month.

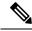

Note It is not necessary to configure the LAN credentials under the Configure > Credentials Management > LAN Credentials screen to fetch the temperature monitoring data from the switches.

To view the switch temperature information from the Cisco DCNM Web UI, perform the following steps:

### Procedure

**Step 1** Choose **Monitor > Switch > Temperature**.

The Switch Temperature window is displayed with the following columns.

- Scope: The sensor belongs to a switch, which is part of a fabric. The fabric that it belongs to is shown as its scope. When the scope selector at the top of Cisco DCNM is used, the sensor list is filtered by that scope.
- Switch: Name of the switch the sensor belongs to.
- IP Address: IP Address of the switch.
- Temperature Module: The name of the sensor module.
- Avg/Range: The first number is the average temperature over the interval that is specified at the top of the table. The second set of numbers is the range of the temperature over that interval.
- Peak: The maximum temperature over the interval

Step 2 From this list, each row has a chart icon, which you can click.A chart is displayed, which shows historical data for the sensor. The interval for this chart can be changed as well, between 24 hours, 1 week, and 1 month.

## **Enabling Temperature Monitoring**

You can enable the temperature monitoring feature for LAN switches from the LAN Collections screen, and for the SAN switches by setting a few properties under Administration > DCNM Server > Server Properties screens.

### **Enabling Temperature Monitoring for LAN Switches**

- 1. From the menu bar, choose Administration > Performance Setup > LAN Collections.
- 2. Select the **Temperature Sensor** check box.
- 3. Select the type of LAN switches for which you want to collect performance data.
- 4. Click Apply to save the configuration.

## **Viewing Other Statistics**

To view the statistics in user-defined format from the Cisco DCNM Web UI, perform the following steps:

### Procedure

| Step 1 | Choose Monitor > Switch > User Defined.                                          |  |  |  |  |  |  |
|--------|----------------------------------------------------------------------------------|--|--|--|--|--|--|
|        | The <b>Other</b> window is displayed.                                            |  |  |  |  |  |  |
| Step 2 | You can use the drop-down to filter the view by 24 hours, Week, Month, and Year. |  |  |  |  |  |  |

There are variations to this procedure. In addition to these basic steps, you can also do the following:

- Select the time range, and click Filter to filter the display.
- Click the chart icon in the **Switch** column to see a graph of the performance for this user-defined object. You can change the time range for this graph by selecting it from the drop-down list in the upper right corner.
- Use the chart icons to view the traffic chart in varied views.

# **Viewing Accounting Information**

To view the accounting information from the Cisco DCNM Web UI, perform the following steps:

## Procedure

| Step 1 | Choose <b>Monitor &gt; Switch &gt; Accounting</b> .                                                                                                    |
|--------|----------------------------------------------------------------------------------------------------|
|        | The fabric name or the group name along with the accounting information is displayed.                                                                                              |
| Step 2 | Select Advanced Filter beside the filter icon to search the accounting information by Source, Username, Time, and Description. Or select Quick Filter to search under each column. |
| Step 3 | You can also select a row and click the <b>Delete</b> icon to delete accounting information from the list.                                                                         |
| Step 4 | You can use the <b>Print</b> icon to print the accounting details and use the <b>Export</b> icon to export the data to a Microsoft Excel spreadsheet.                              |

# **Viewing Events Information**

To view the events and syslog from the Cisco DCNM Web UI, perform the following steps:

## Procedure

| Step 1 | Choose <b>Monitor &gt; Switch &gt; Events</b> .                                                                                                    |
|--------|----------------------------------------------------------------------------------------------------|
|        | The fabrics along with the switch name and the events details are displayed.                                                                                            |
|        | The <b>Count</b> column displays the number of times the same event has occurred during the time period as shown in the <b>Last Seen</b> and <b>First Seen</b> columns. |
|        | Click a switch name in the <b>Switch</b> column to view the switch dashboard.                                                                                           |
| Step 2 | Select an event in the table and click the <b>Add Suppressor</b> icon to open the shortcut of adding an event suppressor rule.                                          |
| Step 3 | Select one or more events from the table and click the <b>Acknowledge</b> icon to acknowledge the event information for the fabric.                                     |
|        |                                                                                                    |

|        | • After you acknowledge the event for a fabric, the acknowledge icon is displayed in the Ack column next to the fabric.                                                            |
|--------|----------------------------------------------------------------------------------------------------|
| Step 4 | Select the fabric and click the Unacknowledge icon to cancel an acknowledgment for a fabric.                                                                                       |
| Step 5 | Select Advanced Filter beside the filter icon to search the accounting information by Source, Username, Time, and Description. Or select Quick Filter to search under each column. |
| Step 6 | Select a fabric and use the <b>Delete</b> icon to delete the fabric and event information from the list.                                                                           |
| Step 7 | Click the <b>Print</b> icon to print the event details.                                                                                                    |
| Step 8 | Click the <b>Export to Excel</b> icon to export the data.                                                                                                    |

# **Monitoring LAN**

The LAN menu includes the following submenus:

# **Monitoring Performance Information for Ethernet**

To monitor the performance information for ethernet from the Cisco DCNM Web UI, perform the following steps:

### Procedure

#### **Step 1** Choose **Monitor** > LAN > Ethernet.

The Ethernet window is displayed.

**Step 2** You can use the drop-down to filter the view by Last 10 Minutes, Last Hour, Last Day, Last Week, Last Month, and Last Year.

There are variations to this procedure. In addition to these basic steps, you can also perform the following steps:

- Select the name of an Ethernet port from the **Name** column to see a graph of the traffic across that Ethernet port for the past 24 hours. You can change the time range for this graph by selecting it from the drop-down list in the upper-right corner.
- To export the data into a spreadsheet, click the **Export** icon in the upper-right corner and click **Save**.
- Use the chart icons to view the traffic chart in varied views. You can also use the icons to Append, Predict, and Interpolate Data.
- For the Rx/Tx calculation, see the following Rx/Tx calculation.
  - **Note** The conversion for Fabrics is 10 bit = 1 byte and for LAN traffic, the conversion is 8 bit = 1 byte.
    - Average Rx/Tx % = Average Rx/Tx divided by Speed \* 100
    - Peak Rx/Tx % = Peak Rx/Tx divided by Speed \* 100

**Note** If the performance tables do not contain any data, see the Thresholds section to turn on performance data collection.

# **Monitoring ISL Traffic and Errors**

To monitor the ISL traffic and errors from the Cisco DCNM Web UI, perform the following steps:

| Procedure                                                                                                    |                                                                                                    |  |  |  |
|----------------------------------------------------------------------------------------------------|----------------------------------------------------------------------------------------------------|--|--|--|
| Choose Mo                                                                                                    | onitor > LAN > Link.                                                                                                    |  |  |  |
|                                                                                                    | <b>caffic and Errors</b> window is displayed. This panel displays the ISL information for the end devices be. You can reduce or expand the scope of what is displayed by using the scope menu.                                  |  |  |  |
| You can use the drop-down to filter the view by Last 10 Minutes, Last Hour, Last Day, Last Week, Last Month, and Last Year.                                                                                                    |                                                                                                    |  |  |  |
| Note N                                                                                                    | NaN (Not a Number) in the data grid means that the data is not available.                                                                                                    |  |  |  |
|                                                                                                    | variations to this procedure. In addition to these basic steps, you can perform the following steps ailed information for ISLs:                                                                                                 |  |  |  |
| • To cha                                                                                                    | ange the time range for this graph, select it from the drop-down list in the upper-right corner.                                                                                                    |  |  |  |
| • To view the detailed information for a specific period, drag the slider control to choose the t for which you need the information.                                                                                                    |                                                                                                    |  |  |  |
| • Use the chart icons to view the traffic chart in varied views. You can also use the icons to <b>Append</b> , <b>Predict</b> , and <b>Interpolate Data</b> . To view real-time information, choose <b>Real Time</b> from the drop-down list in the <b>Chart</b> menu. |                                                                                                    |  |  |  |
| • To export the data into a spreadsheet, choose <b>Export</b> from the drop-down list in the <b>Chart</b> menu and then click <b>Save</b> .                                                                                                    |                                                                                                    |  |  |  |
| • For th                                                                                                    | e Rx/Tx calculation, see the following Rx/Tx calculation.                                                                                                    |  |  |  |
| Note                                                                                                    | The conversion for Fabrics is 10 bit = 1 byte and for LAN traffic, the conversion is 8 bit = 1 byte.                                                                                                    |  |  |  |
|                                                                                                    | <ul> <li>Average Rx/Tx % = Average Rx/Tx divided by Speed * 100</li> <li>Peak Rx/Tx % = Peak Rx/Tx divided by Speed * 100</li> </ul>                                                                                            |  |  |  |
|                                                                                                    | f the performance tables do not contain any data, see the Performance Setup Thresholds section to<br>urn on performance.                                                                                                    |  |  |  |
| a vPC                                                                                                    |                                                                                                    |  |  |  |
|                                                                                                    | Choose Me<br>The ISL Tr<br>in that scop<br>You can us<br>Month, and<br>Note N<br>There are v<br>to view det<br>• To cha<br>• To vie<br>for wh<br>• Use th<br>Predia<br>list in<br>• To exp<br>then c<br>• For th<br>Note I<br>t |  |  |  |

The virtual port channel (vPC) feature enables you to view the links that are physically connected to different devices as a single port channel. A vPC is an extended form of a port channel which allows you to create

redundancy and increase bisectional bandwidth by enabling multiple parallel paths between nodes and allowing load balancing traffic. Traffic is distributed among two single device vPC endpoints. If there is an inconsistency in the vPC configurations, the vPC does not function correctly.

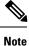

To view the vPC in **vPC Performance**, both primary and secondary device should be designated to the user. If either one kind of switch is not designated, vPC information is isplayed.

Cisco DCNM **Web Client > Monitor> vPC** displays only consistent vPCs displays both the consistent and inconsistent vPCs.

You can identify the inconsistent vPCs and resolve the inconsistencies in each vPC by using the Cisco DCNM Web UI > Configure > Deploy > vPC Peer and Web Client > Configure > Deploy > vPC.

Table 1: vPC Performance, on page 7 displays the following vPC configuration details in the data grid view.

| Column                                   | Description                                                                  |
|------------------------------------------|------------------------------------------------------------------------------|
| Search box                               | Enter any string to filter the entries in their respective column.           |
| vPC ID                                   | Displays vPC ID's configured device.                                         |
| Domain ID                                | Displays the domain ID of the vPC peer switches.                             |
| Multi Chassis vPC EndPoints              | Displays the multi-chassis vPC endpoints for each vPC ID under a vPC domain. |
| Primary vPC Peer - Device Name           | Displays the vPC Primary device name.                                        |
| Primary vPC Peer - Primary vPC Interface | Displays the primary vPC interface.                                          |
| Primary vPC Peer - Capacity              | Displays the capacity for the primary vPC peer.                              |
| Primary vPC Peer - Avg. Rx/sec           | Displays the average receiving speed of primary vPC peer.                    |
| Primary vPC Peer - Avg. Tx/sec           | Displays the average sending speed of primary vPC peer.                      |
| Primary vPC Peer - Peak Util%            | Displays the peak utilization percentage of primary vPC peer.                |
| Secondary vPC Peer - Device Name         | Displays the vPC secondary device name.                                      |
| Secondary vPC Interface                  | Displays the secondary vPC interface.                                        |
| Secondary vPC Peer - Capacity            | Displays the capacity for the secondary vPC peer.                            |
| Secondary vPC Peer - Avg. Rx/sec         | Displays the average receiving speed of secondary vPC peer.                  |
| Secondary vPC Peer - Avg. Tx/sec         | Displays the average sending speed of secondary vPC peer.                    |
| Secondary vPC Peer - Peak Util%          | Displays the peak utilization percentage of secondary vPC peer.              |

#### Table 1: vPC Performance

You can use this feature as following:

## Monitoring vPC Performance

You can view the relationship among consistent virtual port channels (vPCs). You can view the statistics of all member interfaces and the aggregate of the statistics at the port channel level.

| Note   | This tab only displays consistent vPCs.                                                                                                    |
|--------|----------------------------------------------------------------------------------------------------|
|        | To view the VPC performance information from the Cisco DCNM Web UI, perform the following steps:                                                                                                    |
|        | Procedure                                                                                                    |
| Step 1 | Choose <b>Monitor &gt; LAN &gt; vPC</b> .                                                                                                    |
|        | The <b>vPC Performance</b> statistics is displayed. The aggregated statistics of all vPCs are displayed in a tabular manner.                                                                                                    |
| Step 2 | Click the <b>vPC ID</b> .                                                                                                    |
|        | The vPC topology, vPC Details, Peer-link Details, and Peer-link Status is displayed.                                                                                                    |
|        | The vPC Consistency, Peer-link Consistency, and vPC Type2 Consistency for the vPC is displayed.                                                                                                    |
|        | • Click the vPC Details tab, you can view the parameter details of vPC Basic Setting and Layer 2 Settings for both Primary and Secondary vPC devices.                                                                                                    |
|        | • Click the <b>Peer-link Details</b> tab, to view the parameter details of peer-link <b>vPC Global Setting</b> and <b>STP Global Settings</b> for both Primary and Secondary vPC devices.                                                                                      |
|        | • Click the <b>Peer-link Status</b> tab, the <b>vPC Consistency</b> , and <b>Peer-Link Consistency</b> status is displayed.<br>The parameter details of <b>Role Status</b> and <b>vPC Peer keep-alive Status</b> for both Primary and Secondary vPC devices is also displayed. |
| Step 3 | Click the peer-link icon in front of the <b>Device Name</b> in the <b>Primary vPC peer</b> or <b>Secondary vPC peer</b> column to view its member interface.                                                                                                    |
| Step 4 | Click the Show Chart icon of the corresponding interface to view its historical statistics.                                                                                                    |
|        | The traffic distribution statistics appear at the bottom of the vPC window. By default, the Cisco DCNM Web Client displays the historical statistics for 24 hours.                                                                                                    |
|        | There are variations to this procedure. In addition to these basic steps, you can also perform the following steps to view detailed information for flows:                                                                                                    |
|        | • To change the time range for this graph, select it from the drop-down list in the upper right corner.                                                                                                    |
|        | • To view the detailed information for a specific period, drag the slider control to choose the time interval for which you need the information.                                                                                                    |
|        | • Use the chart icons to view the traffic chart in varied views.                                                                                                    |
|        | • You can also use the icons to Append, Predict, and Interpolate Data.                                                                                                    |
|        | • To print the vPC Utilization data, click the <b>Print</b> icon in the upper-right corner. The vPC Utilization page appears.                                                                                                    |

- To export the data into a spreadsheet, click the Export icon in the upper-right corner and click Save File.
- **Note** If the performance tables do not contain any data, see the Thresholds section to turn on performance data collection.

# **Monitoring Report**

The Report menu includes the following submenus:

## **Viewing Reports**

You can view the saved reports that are based on the following selection options:

- By Template
- By User
- From the menu bar, select Monitor > Report > View.

To view the reports from the Cisco DCNM Web UI, perform the following steps:

### Procedure

- **Step 1** In the left pane, expand **By Template** or **By User** folder.
- **Step 2** Select the report that you wish to view.

You can view the report in the main screen or you can select the report in the **Report** column to view the HTML version of the report in a new browser.

- **Step 3** To delete a specific report, select the check box and click the **Delete** icon.
- **Step 4** To delete all reports, check the check box in the header, and click the **Delete** icon.
  - **Note** If you have multiple fabrics, you can select the DCNM-SAN group in the Scope to view Host to Storage connectivity of multiple fabrics in a single report.

The report is divided into two sections:

- A summary report for all the devices that have faulty modules. The table displays information for every device that includes the device hostname, number of faulty modules, and the module number with its PID.
- The information for the device of the module. The table contains details about the tests failed.

# **Generating a Report**

You can generate reports that are based on a selected template or you can schedule the report to run at a specified time.

## Procedure

| Step 1 | From th                                                                                                    | e menu bar, select Monitor > Report > Generate.                                                                                                    |  |  |  |  |
|--------|----------------------------------------------------------------------------------------------------|----------------------------------------------------------------------------------------------------|--|--|--|--|
|        | You see                                                                                                    | the Generate Report window.                                                                                                    |  |  |  |  |
| Step 2 | In the c                                                                                                    | onfiguration window, use the drop-down to define the scope for report generation.                                                                                                    |  |  |  |  |
|        | hosts ar<br>that is g                                                                                                    | <b>cope</b> drop-down, you can select a scope group with dual fabrics, the traffic data that is generated by ad storage end devices are displayed side by side which enables you to view and compare traffic data enerated on dual fabrics. To view this report, in the <b>Other Predefined</b> folder, select <b>Traffic by VSAN</b> abrics). Click Options to select the <b>Device Type</b> and <b>Fabrics</b> . Click <b>Save</b> to save the configuration. |  |  |  |  |
| Step 3 | In the p                                                                                                    | ane on the left, expand the folders and select the report.                                                                                                    |  |  |  |  |
| Step 4 | · •                                                                                                    | al) In the pane on the right, you can edit the <b>Report Name</b> .                                                                                                    |  |  |  |  |
| Step 5 | · •                                                                                                    | al) Check the <b>Export to Csv/Excel</b> check box to export the report to a Microsoft Excel spreadsheet.                                                                                                    |  |  |  |  |
| Step 6 |                                                                                                    | Repeat radio buttons, if you select:                                                                                                    |  |  |  |  |
|        | • Ne                                                                                                    | ver - The report is generated only during the current session.                                                                                                    |  |  |  |  |
|        | • Or                                                                                                    | <b>ice</b> - The report is generated on a specified date and time apart from the current session.                                                                                                    |  |  |  |  |
|        | • Daily - The report is generated everyday based on the Start and End date at a specified time.                                                                                      |                                                                                                    |  |  |  |  |
|        | • W                                                                                                    | eekly - The report is generated once a week based on the Start and End date at a specified time.                                                                                                    |  |  |  |  |
|        | • Monthly - The report is generated once every month based on the Start and End date at a specified time.                                                                            |                                                                                                    |  |  |  |  |
|        | devices                                                                                                    | ou generate a report for Network Configuration Audit, the daily job generates a report for the selected for last one day. Similarly, the weekly job generates a report for the last 7 days, and the monthly job es a report for the last 30 days.                                                                                                    |  |  |  |  |
| Step 7 | Click th                                                                                                    | e Create button to generate a report that is based on the specifications.                                                                                                    |  |  |  |  |
|        | You see the report results in a new browser window.                                                                                                    |                                                                                                    |  |  |  |  |
|        | Alternatively, you can view the report by choosing <b>Monitor &gt; Report &gt; View</b> and selecting the report name from the report template that you used in the navigation pane. |                                                                                                    |  |  |  |  |
|        | Note                                                                                                    | The Start Date must be at least five minutes earlier than the End Date.                                                                                                    |  |  |  |  |
|        | The rep                                                                                                    | ort is divided into two sections:                                                                                                    |  |  |  |  |
|        | de                                                                                                    | summary report for all the devices that have faulty modules. The table displays information for every vice that includes the device hostname, number of faulty modules and the module number with its D.                                                                                                    |  |  |  |  |
|        | • A (                                                                                                    | <ul><li>PID.</li><li>A detailed information for the device of the module. The table contains details about the tests failed.</li></ul>                                                                                                    |  |  |  |  |

# Viewing Scheduled Jobs Based on a Report Template

To view the scheduled jobs that are based on a report template from the Cisco DCNM Web UI, perform the following steps:

### Procedure

Step 1 Choose Monitor > Report > Jobs.

The **Report Jobs** window is displayed with details of the reports that are scheduled for generation along with its status.

**Step 2** Select the checkbox for a specific report and click the **Delete** Job icon to delete a report.

# LAN Telemetry

The LAN Telemetry menu includes the following submenus:

## **Monitoring LAN Telemetry**

Once LAN telemetry has been successfully enabled, the LAN Telemetry Summary window is available. You can navigate to the LAN Telemetry Summary window by choosing **Monitor > LAN Telemetry > Explore**. Select the fabric (for example, Default\_LAN) for which LAN telemetry has been enabled through the SCOPE at the top.

| e ditulti Data Center Network Manager scope                        |         |         |                          | SCOPE: Default_LAN V | Q <sub>4</sub> ≠ Name admin ✿ |              |
|--------------------------------------------------------------------|---------|---------|--------------------------|----------------------|-------------------------------|--------------|
| LAN Telemetry Su<br>Data as of Fri Nov 30 2018 11-28:56 GMT+0530 ( |         |         |                          |                      | Default_LAN     Default_SAN   |              |
| Alerts                                                             |         |         |                          | Physical Overview    | _                             |              |
| 0                                                                  | 0       | 0       | 7                        | 5                    | 2                             | 22           |
| Critical                                                           | 🔺 Major | V Minor | <ul> <li>Info</li> </ul> | Switches             | VPC Peers                     | Transceivers |

There are six insights (Alerts, Physical Overview, Logical Overview, Control Plane, Interface, and Environment) shown through interactive visualizations depicting different aspects of switch metrics. Click the Alerts, Physical Overview, Logical Overview, Control Plane, and Interface tiles to find more information about the metrics. On the Environment tile, click the donut chart icons to display more information. The Environment tile displays metrics for CPU usage, Memory, Temperature, Power, and Fans.

| ts              |               |               |                          | Physical Overview           |                        |                     |
|-----------------|---------------|---------------|--------------------------|-----------------------------|------------------------|---------------------|
| 0               | 0             | 0             | 7                        | 5                           | 2                      | 22                  |
| Critical        | A Major       | V Minor       | <ul> <li>Info</li> </ul> | Switches                    | VPC Peers              | Transceivers        |
| rface           |               |               | Total • 157<br>175 • 18  | Logical Overview            |                        |                     |
|                 |               |               | 175 • 18                 | 4                           | 5                      | 4                   |
| 13              |               | RX TX<br>4 4  |                          | VRFs                        | VLANs                  | VTEPs               |
|                 |               |               |                          | Control Plane               |                        |                     |
| 0               | 0             | RX 0          | TX RX TX<br>0 0 0        |                             | 21                     | 0                   |
| 00-60% 60-8     | % 80-100%     | 00-60% 60-    | 80% 80-100%              | 11                          | 21                     | 0                   |
| Inter-Switch Li | k Utilization | Host Interfac | ce Utilization           | BGP Sessions                | OSPF Sessions          | ISIS Sessions       |
| ironment        |               |               |                          |                             |                        | Тор 5 🗸 🗸           |
| ste-n9k-bg1     |               | ste-n9k-9     |                          |                             |                        | ste-n9k-10          |
|                 | ste-n9k-10    | ste-ntx-s     | ste-n9k-10               | ste-n9k-bg1 ste-n9k-18-deep | ste-n9k-bg1<br>ste-n9k | ste-n9k-11<br>-18-d |

## Alerts

The **Alerts** tile displays the number of alerts that have occurred. The alerts are classified as Critical, Major, Minor, and Info. Each kind of alert is associated with a specific color.

| Alerts   |         |         |        |
|----------|---------|---------|--------|
| 0        | 0       | 0       | 7      |
| Critical | 🔺 Major | V Minor | 1 Info |

1. Click the **Alerts** tile for more information about the alerts. You can select a specific switch for which you want to display the metrics. You can also select **All Switches** to display metrics for all the switches in the selected fabric.

| -       | Data Center Netv         | vork Manager             |                              |                   | SCOPE: Default_LAN V 🖉 🔍 v Name                                                                                                    | adr                |
|---------|--------------------------|--------------------------|------------------------------|-------------------|----------------------------------------------------------------------------------------------------|--------------------|
|         | / /                      | 30 2018 15:17:50 GMT+053 | D (India Standard Time)      |                   |                                                                                                    |                    |
|         | -n9k-10 ^ (<br>Switches  | 3                        |                              |                   | 2018-11-06 14:47:41                                                                                                    | 8-11-30 15:17:41 E |
|         | -n9k-9<br>-n9k-11        |                          |                              | •                 | Ê                                                                                                    | Critical           |
|         | -n9k-18-deep<br>-n9k-bg1 |                          |                              |                   |                                                                                                    | 🛦 Major            |
| ste-    | -n9k-10                  |                          |                              |                   |                                                                                                    | 🔻 Minor            |
|         |                          |                          |                              |                   |                                                                                                    | 1 Info             |
|         | 03:00                    |                          |                              | Nav 30, 05:00     | Noy 30, 09:00                                                                                                    |                    |
| v 30, 0 |                          |                          |                              |                   |                                                                                                    |                    |
| v 30, ( | Creation Time 💲          | Severity 💲 🎖             | Switch Name 💲                | Affected Object 👙 | Description 👙                                                                                                    |                    |
| v 30, 0 | Creation Time \$         | Severity 속 모<br>info     | Switch Name \$<br>ste-n9k-10 | Affected Object 🗘 | Description Current physical memory usage 1398 has been spiked or dropped to 15 times f<br>and process anacon with U 6852. An abnormal average value (2006.80) of fiel<br>occurred avoid 2018-11-29 19 24:36 PST. Preceding that time, the field had an<br>(1396.00) within 0.0500 | d 'physicalMemory' |

2. You can select a specific time interval to view the alerts that have occurred in that time interval. Click the fields showing the date and time to select the required date and time interval. Click **Now** to display metrics for the current date and time. Click the **Refresh** icon next to the switch selection dropdown to display metrics for the last 30 minutes.

|         | ., , , , , , , , , , , , , , , , , , , | 30 2018 15:17:50 GMT+053 | ) (India Standard Time)      |               |                                                                                                    |                            |           |                                |                                    |                                      |                               |                     |  |  |
|---------|----------------------------------------|--------------------------|------------------------------|---------------|----------------------------------------------------------------------------------------------------|----------------------------|-----------|--------------------------------|------------------------------------|--------------------------------------|-------------------------------|---------------------|--|--|
| ste-    | -n9k-10 🗸 (                            | 3                        |                              |               |                                                                                                    | 2018                       | -11-06 14 | :47:41                         |                                    |                                      |                               | 15:17:41            |  |  |
|         |                                        |                          |                              |               |                                                                                                    | « «                        |           | Nov 20                         | 018                                |                                      | > »                           |                     |  |  |
|         |                                        |                          |                              | •             |                                                                                                    | 4<br>11<br>18<br>25<br>2   | 29 3<br>5 | 7<br>3 14<br>0 21<br>7 28<br>5 | 1<br>8<br>15<br>22<br>29<br>6      | 2<br>9<br>16<br>23<br><b>30</b><br>7 | 3<br>10<br>17<br>24<br>1<br>8 | tical<br>jor<br>nor |  |  |
|         |                                        |                          |                              |               |                                                                                                    | Now                        |           |                                | select                             |                                      | Ok<br>U III                   | 0                   |  |  |
| w 30, I | 03:00                                  |                          |                              | Nev 30, 06:00 |                                                                                                    | Now                        |           |                                | ov 30, 0                           |                                      |                               | 0                   |  |  |
| w 30, I | 03:00<br>Creation Time 🗘               | Severity \$              | Switch Name 💲                | Nev 30, 06:00 | Description ¢                                                                                                    | Now                        |           |                                |                                    |                                      |                               | o                   |  |  |
| 30, 1   |                                        | Severity 속 당<br>info     | Switch Name \$<br>ste-r0k-10 |               | Description<br>Current physical memory usage 1398<br>and process anaron with 1d 6852 An<br>occurred around 2018-11-29 19:24-36<br>(1396.00) within 0.05:00 | has been sp<br>abnormal av | erage va  | N<br>opped t<br>ue (205        | ov 30, 0<br>to 1.5 tit<br>96.80) ( | 19:00<br>mes fo                      | r switc                       | th ste-n9k-         |  |  |

3. Hover over specific points on the graph for the time at which the alert has occurred.

| cisc  | b Data Center Netv | vork Manager                                     |                         |                                                  | SCOP                                                                                                    | E: Default_LAN                                 | ¥      | 0       | O <sub>6</sub> v Na | me                     | adr    |
|-------|--------------------|--------------------------------------------------|-------------------------|--------------------------------------------------|----------------------------------------------------------------------------------------------------|------------------------------------------------|--------|---------|---------------------|------------------------|--------|
|       | 1                  | 30 2018 15:22:59 GMT+053                         | 0 (India Standard Time) |                                                  |                                                                                                    |                                                |        |         |                     |                        |        |
| ste-  | n9k-10 🗸 (         | 3                                                |                         |                                                  |                                                                                                    | 2018-11-                                       | 06 14  | 4:51:(  | 9 🖻                 | 2018-11-30 15:2        | 1:09 E |
|       |                    |                                                  |                         | For info<br>on Fr Nov 30 2018 05:59:00 GMT+<br>1 | -0530 (india Standard Time)                                                                                                    |                                                |        |         |                     | Critical               |        |
|       |                    |                                                  |                         |                                                  |                                                                                                    |                                                |        |         |                     | Major                  |        |
|       |                    |                                                  |                         |                                                  |                                                                                                    |                                                |        |         |                     | <ul><li>Info</li></ul> |        |
| 30, 0 | 13:00              |                                                  |                         | Nov 30, 06:00                                    |                                                                                                    |                                                |        |         | Nov 30, 05          | :00                    |        |
|       | Creation Time \$   | Severity $\ \ \ \ \ \ \ \ \ \ \ \ \ \ \ \ \ \ \$ | Switch Name 💲           | Affected Object 💲                                | Description \$                                                                                                    |                                                |        |         |                     |                        |        |
|       | 11/30, 9:00 AM     | info                                             | ste-n9k-10              | environment                                      | Current physical memory usage<br>and process anacron with Id 685<br>occurred around 2018-11-29 19:<br>(1396.00) within 0:05:00            | 52. An abnormal avera                          | ge val | ilue (2 | 2096.80) o          | field 'physicalMe      | mory'  |
|       | 11/30, 5:59 AM     | info                                             | ste-n9k-10              | environment                                      | Current physical memory usage<br>and process dcos_sshd: with Id 1<br>'physicalMemory' occurred arour<br>average value of (15676.57) withi | 16014. An abnormal av<br>nd 2018-11-29 14:13:3 | erage  | e valu  | ie (9724.00         | )) of field            |        |

4. Click the icon at the top right of the graph to download the graph as a PNG image, PDF document, JPEG image or an XLS file.

| -ilia<br>cisc  | <ul> <li>Data Center Netw</li> <li>Alerts</li> </ul> | vork Manager              |                       |                   | SCOPE: Default_LAN V @ O <sub>4</sub> + Hame admin                                                                                                    |
|----------------|------------------------------------------------------|---------------------------|-----------------------|-------------------|----------------------------------------------------------------------------------------------------|
| G              | Data as of Fri Nov                                   | 30 2018 15:22:59 GMT+0530 | (India Standard Time) |                   | 2018-11-06 14:51:09                                                                                                    |
| 0<br>Nov 30, 0 | 13.90                                                |                           |                       | Nov 30, 06:00     | For info       on fin Nov 30 2018 09:00:00 CMT+0       Owwood PK0 mono         Dewrinded XXS       Image: Compare the second second sec |
|                | Creation Time                                        | Severity 🛊 🗑              | Switch Name           | Affected Object 👙 | Description 💲                                                                                                    |
|                | 11/30, 9:00 AM                                       | info                      | ste-n9k-10            | environment       | Current physical memory usage 1398 has been spiked or dropped to 1.5 times for switch ste-r/9k-10<br>and process anacoro with Id 6852. An abnormal average value (2098.60) of field "physical/Aemory<br>occurred acound 2018-11-29 19-24-38 PST. Preceding that time, the field had an average value of<br>(1398.00) within 0.05:00                                                                                                    |
|                | 11/30, 5:59 AM                                       | info                      | ste-n9k-10            | environment       | Current physical memory usage 9724 has been spiked or dropped to 1.5 times for switch ster-98k-10<br>and process doss, starb, within U 8004, An abnormal average value (9724.00) of field<br>physical/kenny' occurred around 2018-11-29 1413:35 FST. Preceding that time, the field had an<br>average value of (16576-57), within 0.05:00                                                                                                    |

5. The bottom of the page has the following fields: Creation Time, Severity, Switch Name, Affected Object and Description. These fields provide more information about each alert. Click the filter icon next to Severity to filter the alerts based on severity level.

|                |      | Critical       |             |                                                                                                    |
|----------------|------|----------------|-------------|----------------------------------------------------------------------------------------------------|
|                |      | Major          |             | Current physical memory usage 1396 has been spiked or dropped to 1.5 times for switch ste-n9k-<br>and process anacron with Id 6852. An abnormal average value (2096.80) of field 'physicalMemory'                                 |
| 11/30, 9:00 AM | info | Minor a-n9k-10 | environment | occurred around 2018-11-29 19:24:36 PST. Preceding that time, the field had an average value of                                                                                                    |
|                |      | 🗹 Info         |             | (1396.00) within 0:05:00                                                                                                    |
|                |      | OK Reset       |             | Current physical memory usage 9724 has been spiked or dropped to 1.5 times for switch ste-n9k-                                                                                                    |
| 11/30, 5:59 AM | info | ste-n9k-10     | environment | and process does, shd: with 14 16014. An abnormal average value (9724.00) of field<br>physicalMemory occurred around 2018-11-29 14:13:35 PST. Preceding that time, the field had an<br>average value of (15676.57) within 0:05:00 |

6. Click the icon next to Alerts at the top of the window to go back to the LAN Telemetry Summary window.

## Interface

The **Interface** tile displays the Inter-Switch Link Utilization and Host Interface Utilization metrics. It shows the number of Inter-Switch Links in the fabric along with the associated percentage, and the number of host interfaces that are utilized to send and receive data from hosts along with the associated percentage. On the top right of the **Interface** tile, you can see the number of interfaces that are down next to the red dot and the number of interfaces that are up next to the green dot along with the total number of interfaces in the fabric.

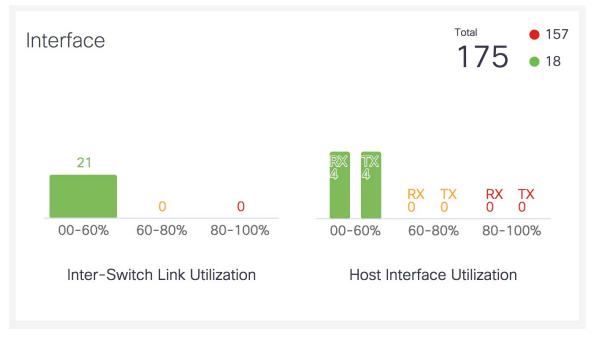

1. Click the **Interface** tile to display more information about the ISLs and Host Interfaces. On the **Interface** window, you can select a specific switch for which you want to display the metrics.

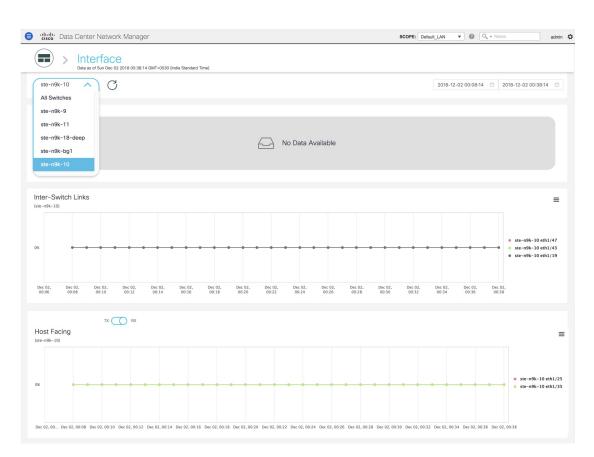

Select **All Switches** to display metrics for all the switches in the selected fabric. This window displays the top five switches based on the number of anomalies, top five ISLs, and the top five host facing links. In the graph displaying the top five switches based on the number of anomalies, each switch has a specific color that is associated with it in the graph. In the graph for the Top 5 Inter-Switch Links and the Top 5 Host Facing links, each switch interface has a specific color that is associated with it in the switches and interfaces on the right of the graph.

L

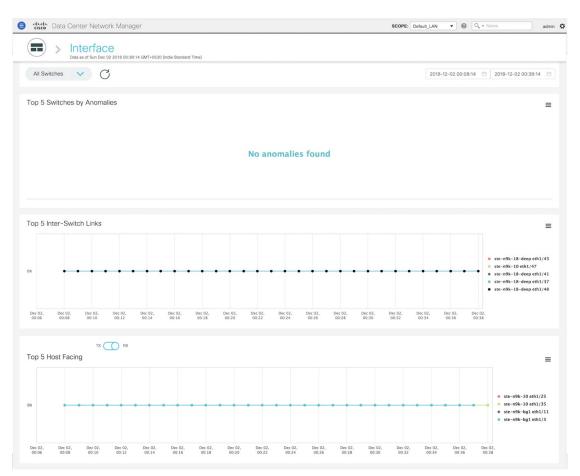

2. You can select a specific time interval to view the metrics during that time interval. Click the fields showing the date and time to select the required date and time interval. Click **Now** to display metrics for the current date and time. Click the **Refresh** icon next to the switch selection dropdown to display metrics for the last 30 minutes.

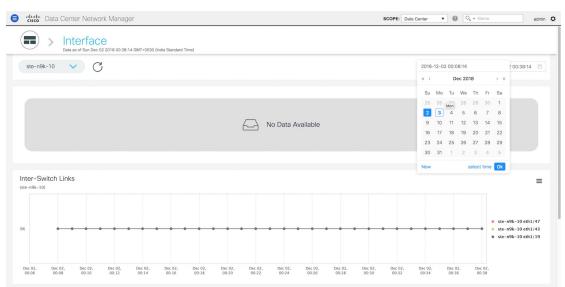

**3.** Hover over specific points on the respective graphs for more information on the switch anomalies and ISLs at a specific time.

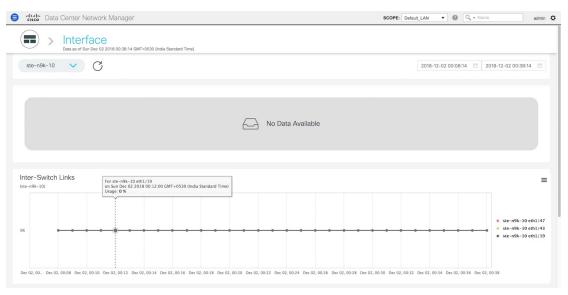

In the graph for Host Facing links, you can toggle between displaying the top five host facing links based on sending traffic (TX) and the top five host facing links based on receiving traffic (RX).

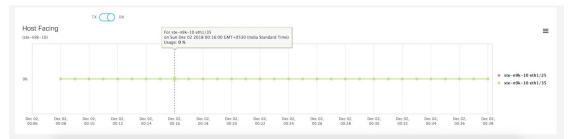

4. Click the icon at the top right of the graph to download the graph as a PNG image, PDF document, JPEG image or an XLS file.

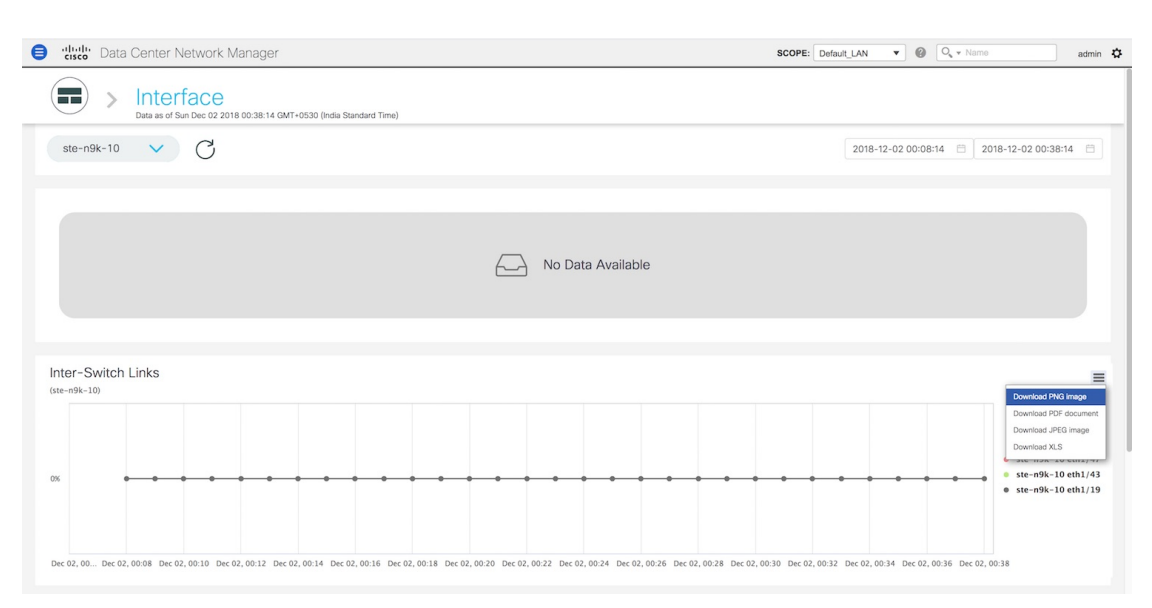

5. Click the icon next to **Interface** at the top of the window to go back to the LAN Telemetry Summary window.

## **Physical Overview**

The **Physical Overview** tile displays the number of switches, Virtual Port Channel (VPC) peers, and Transceivers in the specified fabric.

| Physical Overview |           |              |
|-------------------|-----------|--------------|
| 5                 | 3         | 22           |
| Switches          | VPC Peers | Transceivers |

1. Click the **Physical Overview** tile to display more information about the VPC peers and Transceivers. On the **Physical Overview** window, you can select a specific switch from the drop-down list for which you want to display the metrics. You can select **All Switches** to display metrics for all the switches in the selected fabric.

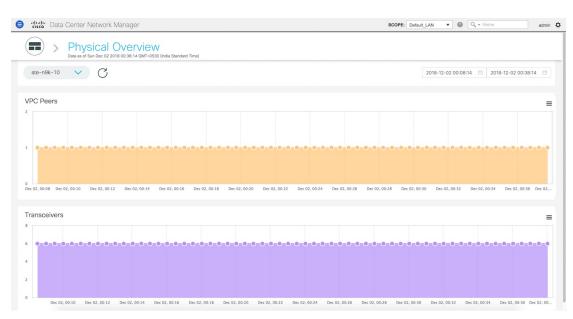

2. You can select a specific time interval to view the metrics during that time interval. Click the fields showing the date and time to select the required date and time interval. Click **Now** to display metrics for the current date and time. Click the **Refresh** icon next to the switch selection dropdown to display metrics for the last 30 minutes.

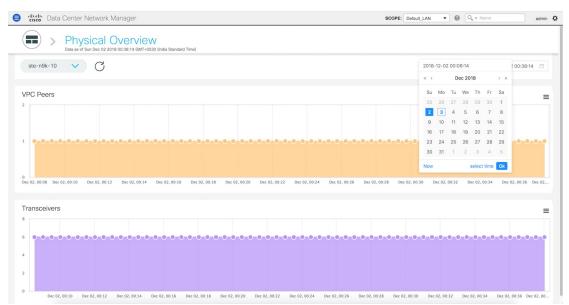

**3.** Hover over specific points on the respective graphs to display the number of VPC peers and Transceivers that are associated with a switch at a specific time.

| dude Data Center Network Manager                                                                             | SCOPE: Default_LAN V @ O. v Name admin                              |
|----------------------------------------------------------------------------------------------------|---------------------------------------------------------------------|
| Physical Overview Data as of Sun Dec 02 2018 00.38 14 OWT-0530 (India Standard Time)                         |                                                                     |
| ste-n9k-10 V C                                                                                               | 2018-12-02 00:08:14                                                 |
| VPC Peers For VPC Peers Area Chart<br>or Sun Dec 02 2018 00.15.14 GMT+0530 (India Standard Time)<br>Count: 1 | =                                                                   |
|                                                                                                    | 2,00.24 Dec 02,00.36 Dec 02,00.32 Dec 02,00.34 Dec 02,00.36 Dec 02, |
| *                                                                                                    | =                                                                   |
| 6 0.0.0.0.0.0.0.0.0.0.0.0.0.0.0.0.0.0.0.                                                                     | -0-0-0-0-0-0-0-0-0-0-0-0-0-0-0-0-0-0-0-0                            |

**4.** Click the icon at the top right of the graph to download the graph as a PNG image, PDF document, JPEG image or an XLS file.

| digitie Data Center Network Manager                                                  |                                                                     | SCOPE: Default_LAN                                                       |
|--------------------------------------------------------------------------------------|---------------------------------------------------------------------|--------------------------------------------------------------------------|
| Physical Overview Data as of Sun Dec 02 2018 00.38:14 GMT-0530 (India Standard Time) |                                                                     |                                                                          |
| ste-n9k-10 V                                                                         |                                                                     | 2018-12-02 00:08:14                                                      |
| VPC Peers                                                                            |                                                                     | Download PNG image                                                       |
|                                                                                      |                                                                     | Download PDF document<br>Download JPE0 image<br>Download XLS             |
| 1 0-0-0-0-0-0-0-0-0-0-0-0-0-0-0-0-0-0-0-                                             | 0-0-0-0-0-0-0-0-0-0-0-0-0-0-0-0-0-0-0-                              | -0-0-0-0-0-0-0-0-0-0-0-0-0-0-0-0-0-0-0-0                                 |
| 0<br>Dec 02, 00:08 Dec 02, 00:10 Dec 02, 00:12 Dec 02, 00:14 Dec 02, 00:16 Dec       | 00:18 Dec 02, 00:20 Dec 02, 00:22 Dec 02, 00:24 Dec 02, 00:26 Dec 0 | 2, 00:28 Dec 02, 00:30 Dec 02, 00:32 Dec 02, 00:34 Dec 02, 00:36 Dec 02, |

5. Click the icon next to **Physical Overview** at the top of the window to go back to the LAN Telemetry Summary window.

## **Logical Overview**

The **Logical Overview** tile displays the number of Virtual Routing and Forwarding instances (VRFs), VLANs, and VXLAN Tunnel Endpoints (VTEPs) in the specified fabric.

| Logical Overview |       |       |
|------------------|-------|-------|
| 4                | 5     | 4     |
| VRFs             | VLANs | VTEPs |

1. Click the Logical Overview tile to display more information about the VRFs, VLANs, and VTEPs. On the Logical Overview window, you can select a specific switch from the drop-down list for which you

want to display the metrics. You can select **All Switches** to display metrics for all the switches in the selected fabric.

| Logical Overview      Date as of San Dec 02 2018 00-38:14 CMT-0530 (India Standard Time)                                                                                                    |
|----------------------------------------------------------------------------------------------------|
| ste-n9k-10         C           All Switches         2018-12-02 00:08:14                                                                                                    |
| ste-n9k-9<br>ste-n9k-11                                                                                                    |
| ste-n9k-18-deep<br>ste-n9k-bg1<br>ste-n9k-10                                                                                                    |
| VLANS                                                                                                    |
|                                                                                                    |
| 0 Dec 02, 00:10 Dec 02, 00:12 Dec 02, 00:14 Dec 02, 00:16 Dec 02, 00:18 Dec 02, 00:20 Dec 02, 00:22 Dec 02, 00:24 Dec 02, 00:26 Dec 02, 00:28 Dec 02, 00:30 Dec 02, 00:32 Dec 02, 00:34 Dec 02, 00:36 Dec 02, 00:30 Dec 02, 00:30    |
|                                                                                                    |
| 2<br>De c02, 00:08 Dec 02, 00:10 Dec 02, 00:12 Dec 02, 00:14 Dec 02, 00:16 Dec 02, 00:18 Dec 02, 00:20 Dec 02, 00:22 Dec 02, 00:24 Dec 02, 00:24 |

2. You can select a specific time interval to view the metrics during that time interval. Click the fields showing the date and time to select the required date and time interval. Click **Now** to display metrics for the current date and time. Click the **Refresh** icon next to the switch selection dropdown to display metrics for the last 30 minutes.

| ste-n9k-10 V                             |                             |                             |                     |                          |                  |               | 2018-12-    | 02 00:08: | 4         |           | 2 00:38:14       |
|------------------------------------------|-----------------------------|-----------------------------|---------------------|--------------------------|------------------|---------------|-------------|-----------|-----------|-----------|------------------|
| Ũ                                        |                             |                             |                     |                          |                  |               | « ‹         | Dec       | 2018      | > >>      |                  |
| ′RFs                                     |                             |                             |                     |                          |                  |               | Su Mo       | Tu V      | le Th     | Fr Sa     |                  |
|                                          |                             |                             |                     |                          |                  |               | 25 26       | 27 2      | 8 29      | 30 1      | -                |
|                                          |                             |                             |                     |                          |                  |               | 2 3         | 4         | 5 6       | 7 8       |                  |
| 9-0-0-0-0-0-0-0-0                        |                             |                             |                     |                          | -0-0-0-0-0-0     | 0.000         | 9 10        | 11 1      | 2 13      | 14 15     | 0-0-0-0          |
|                                          |                             |                             |                     |                          |                  |               | 16 17       | 18 1      | 9 20      | 21 22     |                  |
|                                          |                             |                             |                     |                          |                  |               | 23 24       | 25 2      | 6 27      | 28 29     |                  |
| ec 02, 00:08 Dec 02, 00:10 Dec 02, 00:12 | Dec 02, 00:14 Dec 02, 00:16 | Dec 02, 00:18 Dec 02, 00:20 | 0 Dec 02, 00:22 D   | ec 02, 00:24 Dec 02, 00: | 26 Dec 02, 00:28 | Dec 02, 00:30 | 30 31       | 1 3       | 2 3       | 4 5       | 00:36 Dec 02     |
|                                          |                             |                             |                     |                          |                  |               | Now         |           | select t  | ime Ok    |                  |
| 'LANs                                    |                             |                             |                     |                          |                  |               |             |           |           |           |                  |
| Dec 02, 00:10 Dec 02, 00:12              |                             | Dec 02, 00:18 Dec 02, 00:20 |                     | 02, 00:24 Dec 02, 00:26  |                  | Dec 02, 00:30 | Dec 02, 00: |           | 02, 00:34 |           | 00:36 Dec 02, 00 |
| TEPs                                     | Dec 02, 00:14 Dec 02, 00:16 | Dec 02, 00:18 Dec 02, 00:20 | Dec 02, 00.22 Dec 1 | 02, 00.24 Dec 02, 00.26  | Dec 02, 00.28    | Dec 02, 00:30 | Dec 02, 00. | 52 Dec    | 02, 00.54 | Dec 02, 0 | 0.36 Dec 02, 00  |
|                                          |                             |                             |                     |                          |                  |               |             |           |           |           |                  |

**3.** Hover over specific points on the respective graphs to display the number of VRFs, VLANs, and VTEPs associated with a switch at a specific time.

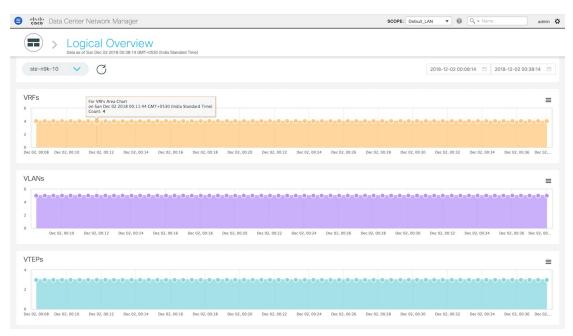

4. Click the icon at the top right of the graph to download the graph as a PNG image, PDF document, JPEG image or an XLS file.

| cisco Data | a Center Netwo                  | ork Manager |          |                |           |               |           | SCOPI     | E: Default_LAN |                     | ame admin                                   |
|------------|---------------------------------|-------------|----------|----------------|-----------|---------------|-----------|-----------|----------------|---------------------|---------------------------------------------|
| •          | Logical<br>Data as of Sun Dec 0 |             |          | standard Time) |           |               |           |           |                |                     |                                             |
| ste-n9k-10 | <ul><li>✓ C</li></ul>           | 5           |          |                |           |               |           |           | 2              | 2018-12-02 00:08:14 | 2018-12-02 00:38:14                         |
| RFs        |                                 |             |          |                |           |               |           |           |                |                     |                                             |
|            |                                 |             |          |                |           |               |           |           |                |                     | Download PNG image<br>Download PDF document |
| •-•-•-     | 0-0-0-0-0-0                     | 0-0-0-0-    | 0-0-0-0- | 0-0-0-0-       | 0-0-0-0-0 | <br>0-0-0-0-0 | -0-0-0-0- | 0-0-0-0-0 |                | 0-0-0-0-0-0-0-0-0   | Download JPEG image                         |

5. Click the icon next to Logical Overview at the top of the window to go back to the LAN Telemetry Summary window.

## **Control Plane**

The **Control Plane** tile displays the number of Border Gateway Protocol (BGP) sessions, Open Shortest Path First (OSPF) sessions, and Intermediate System-to-Intermediate System (IS-IS) sessions in the specified fabric.

| Control Plane |               |               |
|---------------|---------------|---------------|
| 11            | 21            | 0             |
| BGP Sessions  | OSPF Sessions | ISIS Sessions |

 Click the Control Plane tile to display more information about the BGP sessions, OSPF sessions, and IS-IS sessions. On the Control Plane window, you can select a specific switch from the drop-down list for which you want to display the metrics. You can select All Switches to display metrics for all the switches in the selected fabric.

| e titelte Data Center Network Manager                                                                                                    | SCOPE: Default_LAN 🔻 🔞 🔍 v Name admin 🌣                               |
|----------------------------------------------------------------------------------------------------|-----------------------------------------------------------------------|
| Control Plane     Data as of Sun Dec 02 2018 00:38:14 (MMT-0530 (India Standard Time)                                                                                                    |                                                                       |
| ste-n9k-10 All Switches                                                                                                    | 2018-12-02 00:08:14 🗇 2018-12-02 00:38:14 🗎                           |
| ste-n9k-9<br>ste-n9k-11<br>ste-n9k-18-deep                                                                                                    | =                                                                     |
| ste-insk-10-deep           ste-n9k-bg1           ste-n9k-10         Dec 02, 00.12         Dec 02, 00.14         Dec 02, 00.16         Dec 02, 00.18         Dec 02, 00.22         Dec 02, 00.24         Dec 02, 00.25         Dec 02, 00.25         Dec |                                                                       |
| OSPF Sessions                                                                                                    | =                                                                     |
| 2                                                                                                    | 0-0-0-0-0-0-0-0-0-0-0-0-0-0-0-0-0-0-0-                                |
| 0                                                                                                    | 00.28 Dec 02, 00.30 Dec 02, 00.32 Dec 02, 00.34 Dec 02, 00.36 Dec 02, |
| No Data Available                                                                                                    |                                                                       |
|                                                                                                    |                                                                       |

2. You can select a specific time interval to view the metrics during that time interval. Click the fields showing the date and time to select the required date and time interval. Click **Now** to display metrics for the current date and time. Click the **Refresh** icon next to the switch selection dropdown to display metrics for the last 30 minutes.

| Control Plane Data as of Sun Dec 02 2018 00:38:14 GMT-0530 (India Standard Time)                                                                                  |       |           |        |         |       |       |          |     |
|----------------------------------------------------------------------------------------------------|-------|-----------|--------|---------|-------|-------|----------|-----|
| ste-n9k-10 V C                                                                                                    | 2018  | -12-02    | 00:08: | 14      |       |       | 2 00:38: | :14 |
|                                                                                                    | « ‹   |           | Dec    | 2018    |       | > »   |          |     |
| GP Sessions                                                                                                    | Su    | Mo        | Tu V   | Ve 1    | h Fr  | Sa    |          |     |
|                                                                                                    |       |           | 27 2   |         |       |       |          |     |
|                                                                                                    | 2     |           |        |         | 6 7   |       |          |     |
| <b>9</b> -9-9-9-9-9-9-9-9-9-9-9-9-9-9-9-9-9-9-                                                                                                    | 9     |           | 11 1   |         |       |       | 0-0-     | •   |
|                                                                                                    |       |           | 25 2   |         |       |       |          |     |
| 20 00 08 Dec 02, 00:10 Dec 02, 00:12 Dec 02, 00:14 Dec 02, 00:16 Dec 02, 00:18 Dec 02, 00:20 Dec 02, 00:22 Dec 02, 00:24 Dec 02, 00:26 Dec 02, 00:28 Dec 02, 00:3 | 0     |           | 1      |         |       |       | 00:36    | Dec |
| 9-0-0-0-0-0-0-0-0-0-0-0-0-0-0-0-0-0-0-0                                                                                                    | 0-0-1 | 0-0       | -0-0   | •       | 0-0-  | -0-0  | ••       | •   |
| 02,00 08 Dec 02,00 10 Dec 02,00 12 Dec 02,00 14 Dec 02,00 16 Dec 02,00 18 Dec 02,00 20 Dec 02,00 22 Dec 02,00 24 Dec 02,00 26 Dec 02,00 28 Dec 02,00 3            | 0 Dec | : 02, 00: | 32 C   | lec 02, | 00:34 | Dec 0 | 2, 00:36 | Dec |
| No Data Available                                                                                                    |       |           |        |         |       |       |          |     |

**3.** Hover over specific points on the respective graphs to display the number of BGP sessions, OSPF sessions, and IS-IS sessions associated with a switch at a specific time.

|                           | ntrol Pla<br>Sun Dec 02 2018 0 |                 | 30 (India Standard ) | Time)         |               |               |               |               |               | DPE: Default_LA | N <b>v</b> Ø  | Q, v Name     |               | ad    |
|---------------------------|--------------------------------|-----------------|----------------------|---------------|---------------|---------------|---------------|---------------|---------------|-----------------|---------------|---------------|---------------|-------|
| ste-n9k-10 🗸              | C                              |                 |                      |               |               |               |               |               |               |                 | 2018-12-02 00 | :08:14 🗎 2    | 018-12-02 00: | 38:14 |
| GP Sessions               | Count: 1                       | 018 00:11:44 GN | T+0530 (India Sta    |               | -0-0-0-0      |               | -0-0-0-0      | -0-0-0-0      | -0-0-0-0      | -0-0-0-0        |               | -0-0-0-0      | <b></b>       | 0-0-  |
| : 02, 00:08 Dec 02, 00:10 | Dec 02, 00:12                  | Dec 02, 00:14   | Dec 02, 00:16        | Dec 02, 00:18 | Dec 02, 00:20 | Dec 02, 00:22 | Dec 02, 00:24 | Dec 02, 00:26 | Dec 02, 00:28 | Dec 02, 00:30   | Dec 02, 00:32 | Dec 02, 00:34 | Dec 02, 00:36 | Dec   |
| SPF Sessions              |                                |                 |                      |               |               |               |               |               |               |                 |               |               |               |       |
| •-•-•-                    | 0-0-0-0-                       | 0-0-0-0-        | 0-0-0-0-             | 0-0-0-0       | -0-0-0-0      |               | -0-0-0-0      |               | -0-0-0-0      | -0-0-0-0-       | 0-0-0-0       | -0-0-0-0      | -0-0-0-(      | 0-0-  |
| 02, 00:08 Dec 02, 00:10   | Dec 02, 00:12                  | Dec 02, 00:14   | Dec 02, 00:16        | Dec 02, 00:18 | Dec 02, 00:20 | Dec 02, 00:22 | Dec 02, 00:24 | Dec 02, 00:26 | Dec 02, 00:28 | Dec 02, 00:30   | Dec 02, 00:32 | Dec 02, 00:34 | Dec 02, 00:36 | Dec   |
|                           |                                |                 |                      |               |               |               |               |               |               |                 |               |               |               |       |
|                           |                                |                 |                      |               | 6             |               | ata Available | 9             |               |                 |               |               |               |       |

4. Click the icon at the top right of the graph to download the graph as a PNG image, PDF document, JPEG image or an XLS file.

| 🛢 🥼 cscb Data Center Network Manager                                                                                                    | SCOPE: Default_LAN V 🚱 🔍 Name admin 🗶                                    |
|----------------------------------------------------------------------------------------------------|--------------------------------------------------------------------------|
| Control Plane Data as of Sun Dac 02 2018 00.38:14 GMT-0530 (India Standard Time)                                                                        |                                                                          |
| ste-n9k-10 V C                                                                                                    | 2018-12-02 00:08:14                                                      |
| BGP Sessions                                                                                                    | Download PMG Image                                                       |
| 1                                                                                                    | Download PDF document<br>Download JPEG Image<br>Download XLS             |
| 0<br>Dec 02, 00:08 Dec 02, 00:10 Dec 02, 00:12 Dec 02, 00:14 Dec 02, 00:16 Dec 02, 00:18 Dec 02, 00:20 Dec 02, 00:22 Dec 02, 00:24 Dec 02, 00:26 Dec 02 | 2, 00:28 Dec 02, 00:30 Dec 02, 00:32 Dec 02, 00:34 Dec 02, 00:36 Dec 02, |

5. Click the icon next to Control Plane at the top of the window to go back to the LAN Telemetry Summary window.

## Environment

The **Environment** tile displays metrics for CPU usage, Memory, Temperature, Power, and Fans. On the top right of the **Environment** tile, you can select the Top N switches from the dropdown to display metrics for the top N switches. For example, if **Top 5** is selected, donut charts are plotted for the top five switches based on specific metrics.

## **Environment - CPU**

The first donut chart shows the proportion of top five or top ten switches based on CPU usage values. When hovered, it shows the switch name and the corresponding metric value.

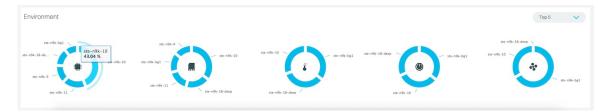

1. Click the CPU usage donut to display more information about CPU usage. On the Environment: CPU window, you can select a specific switch from the drop-down list for which you want to display the metrics.

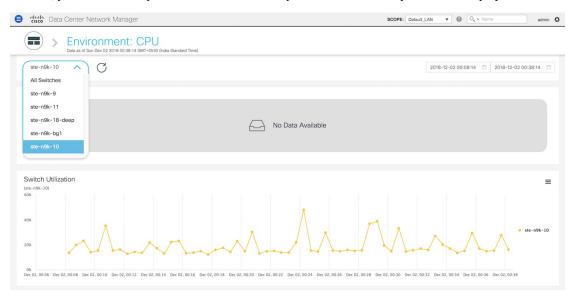

You can select **All Switches** to display metrics for all the switches in the selected fabric. This window displays the top five switches based on the number of anomalies and top five switches based on CPU utilization. Each switch has a specific color that is associated with it in the graph. You can see the colors that are associated with the switches on the right of the graph.

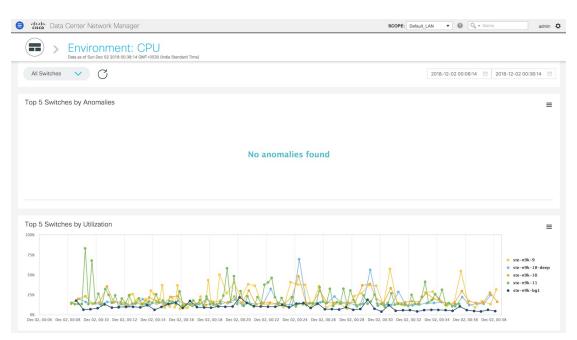

2. You can select a specific time interval to view the metrics during that time interval. Click the fields showing the date and time to select the required date and time interval. Click **Now** to display metrics for the current date and time. Click the **Refresh** icon next to the switch selection dropdown to display metrics for the last 30 minutes.

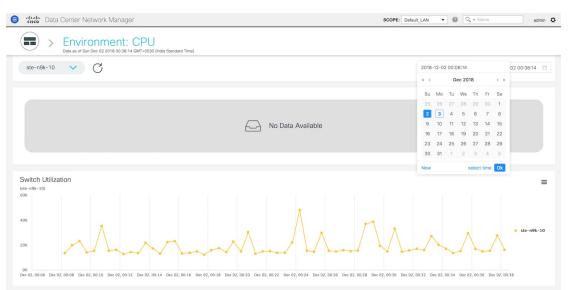

3. Hover over specific points on the graph for more information on CPU utilization at a specific time.

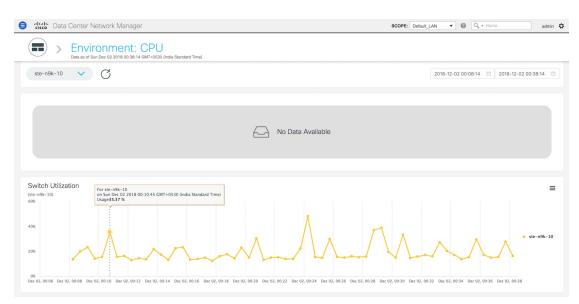

4. Click the icon at the top right of the graph to download the graph as a PNG image, PDF document, JPEG image or an XLS file.

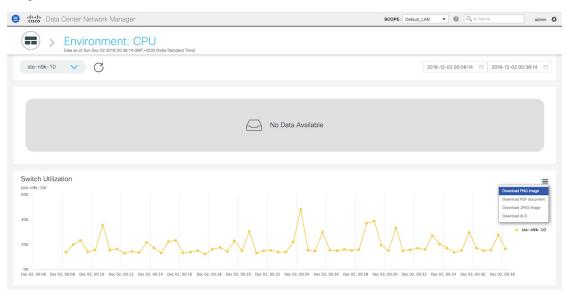

5. Click the icon next to Environment: CPU at the top of the window to go back to the LAN Telemetry Summary window.

### **Environment - Memory**

The second donut chart shows the proportion of top five or top ten switches based on memory usage values. When hovered, it shows the switch name and the corresponding metric value.

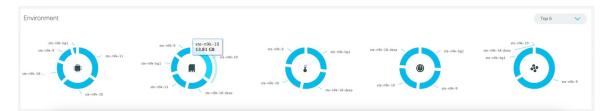

Click the memory usage donut to display more information about memory usage. The memory dashboard depicts the actual memory consumption (RAM) on every switch in Gigabytes (GB). On the Environment: Memory window, you can select a specific switch from the drop-down list for which you want to display the metrics.

| bata as of Sun Dec 02 2                                    | nent: Memo<br>1018 00:38:14 GMT+0530 (India | Standard Time) |                   |   |       |              |                   |                |
|------------------------------------------------------------|---------------------------------------------|----------------|-------------------|---|-------|--------------|-------------------|----------------|
| ste-n9k-10 C<br>All Switches<br>ste-n9k-9                  |                                             |                |                   |   |       | 2018-12-02 0 | 0:08:14 📋 2018-12 | -02 00:38:14 6 |
| ste-n9k-11<br>ste-n9k-18-deep<br>ste-n9k-bg1<br>ste-n9k-10 |                                             |                | lo Data Available | 9 |       |              |                   |                |
| vitch Utilization                                          |                                             |                |                   |   |       |              |                   | :              |
| n9k-10)                                                    |                                             |                | <br>••••          |   | ••••• | ••••         | •••••             |                |
|                                                            |                                             |                |                   |   |       |              |                   | • ste-n9k-1    |

You can select **All Switches** to display metrics for all the switches in the selected fabric. This window displays the top five switches based on the number of anomalies and top five switches based on memory utilization. Each switch has a specific color that is associated with it in the graph. You can see the colors that are associated with the switches on the right of the graph.

| cisco     | Data Ce | enter Nei                | work Mar               | ayei                 |               |              |       |       |         |        |        |               | 5         | SCOPE: | Default_LA | N Y        | 0      | 0, * N  | lame | a                              |
|-----------|---------|--------------------------|------------------------|----------------------|---------------|--------------|-------|-------|---------|--------|--------|---------------|-----------|--------|------------|------------|--------|---------|------|--------------------------------|
|           | > E     | INVICE<br>ta as of Sun I | nmer<br>Nec 02 2018 00 | t: Me<br>38:14 GMT+0 | 2000 (India S | Standard Tir | ne)   |       |         |        |        |               |           |        |            |            |        |         |      |                                |
| All Swite | ches    | ~                        | C                      |                      |               |              |       |       |         |        |        |               |           |        |            | 2018-12-0: | 2 00:0 | 08:14 E | 2018 | 8-12-02 00:38:14               |
| op 5 Sv   | witches | by Anor                  | nalies                 |                      |               |              |       |       |         |        |        |               |           |        |            |            |        |         |      |                                |
|           |         |                          |                        |                      |               |              |       |       |         |        |        |               |           |        |            |            |        |         |      |                                |
|           |         |                          |                        |                      |               |              |       | N I   | 0 0 000 | malia  | ac fou | nd            |           |        |            |            |        |         |      |                                |
|           |         |                          |                        |                      |               |              |       | N     | o ano   | malie  | es fou | nd            |           |        |            |            |        |         |      |                                |
|           |         |                          |                        |                      |               |              |       | N     | o ano   | omalio | es fou | nd            |           |        |            |            |        |         |      |                                |
| 10.5.51   | witches | by Litiliz               | ation                  |                      |               |              |       | N     | o ano   | omalie | es fou | nd            |           |        |            |            |        |         |      |                                |
| op 5 Sv   | witches | by Utiliz                | ation                  | •••                  | • • •         | • • •        | • • • | N     | o ano   | omalie | es fou | nd            | <br>• • • | •••    | • • •      |            |        | • • •   | • •  |                                |
| op 5 Sv   | witches | by Utiliz                | ation                  | •••                  | • • •         | • • •        | • •   | <br>N | o ano   | omalie | es fou | • • • •       | <br>• • • |        | • • •      | • • • •    |        | • • •   | ••   | ● ste-n9k-10<br>● ste-n9k-18-d |
| op 5 Sv   | •       | by Utiliz                |                        |                      | • • • •       |              |       | N     | o ano   |        | es fou | nd<br>• • • • |           |        |            |            |        | ••••    | •    |                                |

2. You can select a specific time interval to view the metrics during that time interval. Click the fields showing the date and time to select the required date and time interval. Click **Now** to display metrics for the current date and time. Click the **Refresh** icon next to the switch selection dropdown to display metrics for the last 30 minutes.

| cisco 🛛    | Data Cente       | r Network N | lanager                    |                  |            |      |         |           |      | SCOPE: Defau | t_LAN | •      | 0     | 0, * 1 | √ame    |      | admi        |
|------------|------------------|-------------|----------------------------|------------------|------------|------|---------|-----------|------|--------------|-------|--------|-------|--------|---------|------|-------------|
|            | > Env<br>Data as | /ironme     | ent: Me<br>8 00:38:14 GMT+ | O530 (India Star | dard Time) |      |         |           |      |              |       |        |       |        |         |      |             |
| ste-n9k-   | -10 🗸            | C           |                            |                  |            |      |         |           |      |              | 2018  | -12-02 | 00:01 | B:14   |         |      | 2 00:38:14  |
|            |                  | Ŭ           |                            |                  |            |      |         |           |      |              | « «   |        | De    | c 2018 |         | > >> |             |
|            |                  |             |                            |                  |            |      |         |           |      |              | Su    | Мо     | Tu    | We 1   | ſh Fr   | Sa   |             |
|            |                  |             |                            |                  |            |      |         |           |      |              | 25    | 26     | 27    | 28 2   | 29 30   | 1    |             |
|            |                  |             |                            |                  |            |      |         |           |      |              | 2     | 3      | 4     | 5      | 6 7     | 8    |             |
|            |                  |             |                            |                  |            | A    | No Data | Available |      |              | 9     | 10     | 11    | 12 1   | 13 14   | 15   |             |
|            |                  |             |                            |                  |            |      |         |           |      |              | 16    | 17     | 18    | 19 2   | 20 21   | 22   |             |
|            |                  |             |                            |                  |            |      |         |           |      |              | 23    |        |       |        | 27 28   |      |             |
|            |                  |             |                            |                  |            |      |         |           |      |              | 30    | 31     | 1     | 2      | 3 4     | 5    |             |
|            |                  |             |                            |                  |            |      |         |           |      |              | Now   |        |       | sel    | ect tim | e Ok |             |
| witch U    | Itilization      |             |                            |                  |            |      |         |           |      |              |       |        |       |        |         |      | ·           |
| te-n9k-10) |                  |             |                            |                  |            |      |         |           |      |              |       |        |       |        |         |      | -           |
|            |                  |             |                            |                  |            | <br> |         |           | <br> |              |       | • •    | •••   |        | •••     | ••   |             |
|            |                  |             |                            |                  |            |      |         |           |      |              |       |        |       |        |         |      |             |
| 0          |                  |             |                            |                  |            |      |         |           |      |              |       |        |       |        |         |      |             |
|            |                  |             |                            |                  |            |      |         |           |      |              |       |        |       |        |         |      | • ste-n9k-1 |
| 5          |                  |             |                            |                  |            |      |         |           |      |              |       |        |       |        |         |      |             |
| -          |                  |             |                            |                  |            |      |         |           |      |              |       |        |       |        |         |      |             |
|            |                  |             |                            |                  |            |      |         |           |      |              |       |        |       |        |         |      |             |
| 0          |                  |             | 02, 00:12 Dec 0            |                  |            |      |         |           |      |              |       |        |       |        |         |      |             |

**3.** Hover over specific points on the respective graphs for more information on memory utilization at a specific time.

I

| cisco Da                            | Data Center Networ                  | k Manager                                        |                            |               |                  |          |         |           |       |   | SCOPE: D | efault_LAN | • 0        | O, v Narr | 18         | admin           |
|-------------------------------------|-------------------------------------|--------------------------------------------------|----------------------------|---------------|------------------|----------|---------|-----------|-------|---|----------|------------|------------|-----------|------------|-----------------|
|                                     | > Environr<br>Data as of Sun Dec 02 | nent: Me                                         | MOLY<br>530 (India Standar | rd Time)      |                  |          |         |           |       |   |          |            |            |           |            |                 |
| ste-n9k-1                           | 10 🗸 C                              |                                                  |                            |               |                  |          |         |           |       |   |          | 2018       | 8-12-02 00 | :08:14 🖂  | 2018-12-02 | 00:38:14 🗎      |
|                                     |                                     |                                                  |                            |               |                  |          |         |           |       |   |          |            |            |           |            |                 |
|                                     |                                     |                                                  |                            |               |                  |          |         |           |       |   |          |            |            |           |            |                 |
|                                     |                                     |                                                  |                            |               |                  | $\frown$ | No Doto | Available |       |   |          |            |            |           |            |                 |
|                                     |                                     |                                                  |                            |               |                  |          | No Data | Available | 1     |   |          |            |            |           |            |                 |
|                                     |                                     |                                                  |                            |               |                  |          |         |           |       |   |          |            |            |           |            |                 |
|                                     |                                     |                                                  |                            |               |                  |          |         |           |       |   |          |            |            |           |            |                 |
|                                     |                                     |                                                  |                            |               |                  |          |         |           |       |   |          |            |            |           |            |                 |
| te-n9k-10)                          | ilization                           | For ste-n9k-10<br>on Sun Dec 02<br>Usage13.89153 | 2018 00:12:44 0            | :MT+0530 (In  | dia Standard Tit | ne)      |         |           |       |   |          |            |            |           |            |                 |
| e-n9k-10)                           | ilization                           | on Sun Dec 02                                    | 2018 00:12:44 0            | CMT+0530 (Ini | dia Standard Tir | ne)      | • • • • | • • • •   |       |   | • • • •  | • • • •    | •          | •• ••     | •••        |                 |
| te-n9k-10)                          | ilization                           | on Sun Dec 02                                    | 2018 00:12:44 0            | 5MT+0530 (Ini | dia Standard Tii | ne)      | • • • • |           | • • • |   |          | • • • •    | •          | ••        | •••        |                 |
| te-n9k-10)<br>5<br>0                | ilization                           | on Sun Dec 02                                    | 2018 00:12:44 0            | 3MT+0530 (Ini | dia Standard Ti  | ne)      |         |           |       |   |          | •          | • • •      |           |            |                 |
| Switch Uti<br>ste-n9k-10)<br>5<br>0 | ilization                           | on Sun Dec 02                                    | 2018 00:12:44 0            | :MT+0530 (In: | dia Standard Tit | ne)      | • • • • |           |       | - |          | •          | • • •      | ••        | ••••       | ≡<br>ste-n9k-10 |

**4.** Click the icon at the top right of the graph to download the graph as a PNG image, PDF document, JPEG image or an XLS file.

|                 | ta Center Network     |          |                               |           |           |                 |           | SCOPE: Defa | ult_LAN V     | O <sub>4</sub> • Name | adn                                                                                           |
|-----------------|-----------------------|----------|-------------------------------|-----------|-----------|-----------------|-----------|-------------|---------------|-----------------------|-----------------------------------------------------------------------------------------------|
| •               | Data as of Sun Dec 02 | nent: Me | MORY<br>530 (India Standard T | ime)      |           |                 |           |             |               |                       |                                                                                               |
| ste-n9k-10      | ~ ~ C                 |          |                               |           |           |                 |           |             | 2018-12-02 00 | :08:14 🗎 201          | 8-12-02 00:38:14                                                                              |
|                 |                       |          |                               |           |           |                 |           |             |               |                       |                                                                                               |
|                 |                       |          |                               |           |           |                 |           |             |               |                       |                                                                                               |
|                 |                       |          |                               |           | $\square$ | No Data Availab | ble       |             |               |                       |                                                                                               |
|                 |                       |          |                               |           |           |                 |           |             |               |                       |                                                                                               |
|                 |                       |          |                               |           |           |                 |           |             |               |                       |                                                                                               |
|                 |                       |          |                               |           |           |                 |           |             |               |                       |                                                                                               |
| Switch Utili    | zation                |          |                               |           |           |                 |           |             |               |                       |                                                                                               |
| te-n9k-10)      | ization               |          |                               |           |           |                 |           |             |               |                       |                                                                                               |
| te-n9k-10)<br>5 | ization               |          | • • • •                       |           | • • • • • | • • • • • • •   |           |             |               |                       | Download PDF docum                                                                            |
| te-n9k-10)      | zation                |          | ••••                          |           | • • • •   | • • • • • • •   | •         |             | • • • • • •   | •••••                 | Download PDF docum<br>Download JPEG imag<br>Download XLS                                      |
| te-n9k-10)<br>5 | zation                |          | • • • •                       | • • • • • |           | • • • • • •     | • • • • • |             | ••••          | ••••                  | Download PNG image<br>Download PDF docum<br>Download JPEG image<br>Download XLS<br>• ste-n9k- |

5. Click the icon next to Environment: Memory at the top of the window to go back to the LAN Telemetry Summary window.

## **Environment - Temperature**

The third donut chart shows the proportion of top five or top ten switches based on temperature levels. When hovered, it shows the switch name and the corresponding metric value.

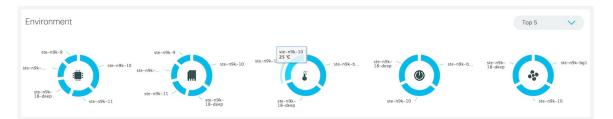

1. Click the temperature levels donut to display more information about temperature levels for the switches in the fabric. On the **Environment: Temperature** window, you can select a specific switch from the drop-down list for which you want to display the metrics.

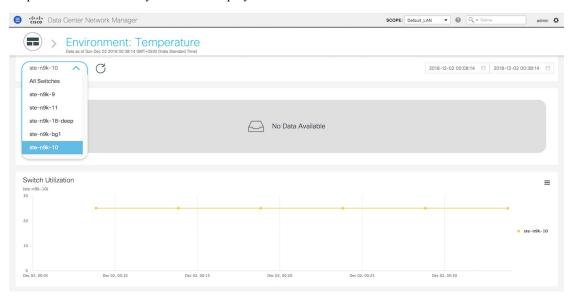

You can select **All Switches** to display metrics for all the switches in the selected fabric. This window displays the top five switches based on the number of anomalies and top five switches based on temperature. Each switch has a specific color that is associated with it in the graph. You can see the colors that are associated with the switches on the right of the graph.

| cisco Data ( | Center Network                      | Managor  |                                    |                      |        |             |            |        |     |           |            |                                            |                           |
|--------------|-------------------------------------|----------|------------------------------------|----------------------|--------|-------------|------------|--------|-----|-----------|------------|--------------------------------------------|---------------------------|
| >            | Environm<br>Data as of Sun Dec 02 2 | ent: Ter | mperatu<br>530 (India Standard Tir | re<br><sub>ne)</sub> |        |             |            |        |     |           |            |                                            |                           |
| All Switches | ✓ C                                 |          |                                    |                      |        |             |            |        |     | 2018-12-0 | 2 00:08:14 | 2018-12-02 0                               | 0:38:14                   |
| op 5 Switche | nes by Anomalie                     | 6        |                                    |                      |        |             |            |        |     |           |            |                                            |                           |
|              |                                     |          |                                    |                      |        |             |            |        |     |           |            |                                            |                           |
|              |                                     |          |                                    |                      |        |             |            |        |     |           |            |                                            |                           |
|              |                                     |          |                                    |                      | No an  | omalies fou | Ind        |        |     |           |            |                                            |                           |
|              |                                     |          |                                    |                      | No an  | omalies fou | ınd        |        |     |           |            |                                            |                           |
|              |                                     |          |                                    |                      | No an  | omalies fou | ind        |        |     |           |            |                                            |                           |
|              | es by Utilization                   |          |                                    |                      | No and | omalies fou | Ind        |        |     |           |            |                                            |                           |
|              | es by Utilization                   | •        | 8                                  | ¢                    | No and | omalies fou | Ind<br>• • | •      | 0.0 |           |            | -                                          |                           |
| •            | es by Utilization                   | •        | \$                                 | ¢                    | No and | omalies fou | Ind<br>    | ¢      | 0   |           |            | • ste-n                                    |                           |
| •            | es by Utilization                   | •        | \$                                 | 0<br>0               | No and | omalies fou | end        | 0<br>0 | 6   | ;         |            | • ste-n<br>• ste-n                         | 9k-11                     |
| op 5 Switche | es by Utilization                   | •        | 8                                  | 0                    | No an  | omalies fou | • •        | 0      | 0   | *         |            | <ul> <li>ste-n:</li> <li>ste-n:</li> </ul> | 9k-11<br>9k-18-0<br>9k-10 |
|              | es by Utilization                   | *<br>•   |                                    | 8<br>0               | No an  | omalies fou | • •        | 0<br>6 | s_9 |           |            | <ul> <li>ste-n</li> <li>ste-n</li> </ul>   | 9k-11<br>9k-18-0<br>9k-10 |

2. You can select a specific time interval to view the metrics during that time interval. Click the fields showing the date and time to select the required date and time interval. Click **Now** to display metrics for the current date and time. Click the **Refresh** icon next to the switch selection dropdown to display metrics for the last 30 minutes.

| Data as                          | of Sun Dec 02 2018 00:38:14 GM | emperature<br>1+0530 (India Standard Time) |             |        |          |                  |              |
|----------------------------------|--------------------------------|--------------------------------------------|-------------|--------|----------|------------------|--------------|
| ste-n9k-10 🗸                     | C                              |                                            |             |        | 2018-12- | -02 00:08:14     | 2 00:38:14   |
|                                  | 0                              |                                            |             |        | ۹۲ ۲     | Dec 2018 >       | »            |
|                                  |                                |                                            |             |        | Su M     | 10 Tu We Th Fr S | a            |
|                                  |                                |                                            |             |        | 25 2     | 6 27 28 29 30    | 1            |
|                                  |                                |                                            |             |        | 2 3      | 3 4 5 6 7        | 3            |
|                                  |                                |                                            | No Data Ava | ilable | 9 10     | 0 11 12 13 14 1  | 5            |
|                                  |                                |                                            |             |        | 16 12    | 7 18 19 20 21 2  | 2            |
|                                  |                                |                                            |             |        | 23 2     | 4 25 26 27 28 2  | 9            |
|                                  |                                |                                            |             |        | 30 3     | 31 1 2 3 4       | 5            |
|                                  |                                |                                            |             |        | Now      | select time      | 0k           |
| witch Utilization<br>(te-n9k-10) |                                |                                            |             |        | •        |                  | =            |
|                                  |                                |                                            |             |        |          |                  | • ste-n9k-10 |

**3.** Hover over specific points on the graph for more information on the temperature of the selected switch at a specific time.

| Data as of Sun Dec 02 2018 0                 | nt: Temperature<br>0:38:14 GMT+0530 (India Standard Time) |                                      |      |                     |                              |
|----------------------------------------------|-----------------------------------------------------------|--------------------------------------|------|---------------------|------------------------------|
| ste-n9k-10 V C                               |                                                           |                                      |      | 2018-12-02 00:08:14 | 2018-12-02 00:38:14          |
|                                              |                                                           |                                      |      |                     |                              |
|                                              |                                                           | No Data Availa                       | able |                     |                              |
|                                              |                                                           |                                      |      |                     |                              |
|                                              |                                                           |                                      |      |                     |                              |
| Switch Utilization<br><sup>ste-n9k-10)</sup> | For ste-n9k-10<br>on Sun Dec 02 2018 00:<br>Usage25 °C    | 13:51 GMT+0530 (India Standard Time) |      |                     |                              |
|                                              |                                                           |                                      |      |                     |                              |
| 10                                           |                                                           |                                      |      |                     | <ul> <li>ste-n9k-</li> </ul> |
| 10                                           |                                                           |                                      |      |                     |                              |

4. Click the icon at the top right of the graph to download the graph as a PNG image, PDF document, JPEG image or an XLS file.

|                           | <b>'</b> Data Cent | er Network Ma                   | nager                                          |                   |              |              | SCOPE: Default_LAN | V O V Nam             | admin 🌣                                                                                            |
|---------------------------|--------------------|---------------------------------|------------------------------------------------|-------------------|--------------|--------------|--------------------|-----------------------|----------------------------------------------------------------------------------------------------|
|                           | ) > En             | vironme<br>of Sun Dec 02 2018 ( | nt: Tempera<br>20:38:14 GMT+0530 (India Standa | ture<br>ard Time) |              |              |                    |                       |                                                                                                    |
| ste-                      | n9k-10 🗸           | C                               |                                                |                   |              |              | 2                  | 2018-12-02 00:08:14 📋 | 2018-12-02 00:38:14                                                                                |
|                           |                    |                                 |                                                |                   | No Da        | ta Available |                    |                       |                                                                                                    |
| Switcl<br>(ste-n9k-<br>30 | h Utilization      |                                 | ,                                              |                   |              |              |                    |                       | Download FMS Image<br>Download FDF document<br>Download JPCG image<br>Download XLS<br>• ste-n9k-10 |
| 10<br>0<br>Dec 02, 0      | 0:05               | Dec 02, 0                       | 0:10                                           | Dec 02, 00:15     | Dec 02, 00:2 | 0 Dec 02     | , 00:25            | Dec 02, 00:30         |                                                                                                    |

5. Click the icon next to Environment: Temperature at the top of the window to go back to the LAN Telemetry Summary window.

## **Environment - Power**

The fourth donut chart shows the proportion of top five or top ten switches based on the power usage or efficiency of the power supplies. When hovered, it shows the switch name and the corresponding metric value.

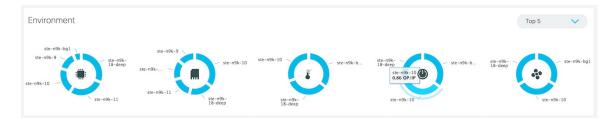

1. Click the Power donut to display more information about the power efficiency metrics for the switches in the fabric. On the **Environment: Power** window, you can select a specific switch from the drop-down list for which you want to display the metrics.

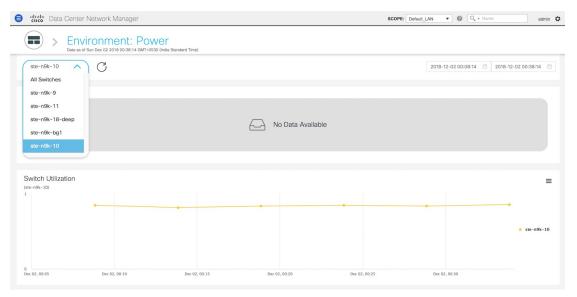

You can select **All Switches** to display metrics for the top five switches based on anomalies and the top five switches based on power usage or efficiency. By definition, efficiency is Output-Power/Input-Power, which therefore results in a maximum efficiency of 1.0. Each switch has a specific color that is associated with it in the graph. You can see the colors that are associated with the switches on the right of the graph.

| Data Center N        | letwork Manager                                                       |             |         | SCOPE: Default_LAN | Q v Name admin \$                                                              |
|----------------------|-----------------------------------------------------------------------|-------------|---------|--------------------|--------------------------------------------------------------------------------|
|                      | Conment: Power<br>un Dec 02 2018 00:38:14 GMT+0530 (India Standard Ti | ne)         |         |                    |                                                                                |
| All Switches 🗸       | C                                                                     |             |         | 2018-12-02 00:0    | 8:14 🖹 2018-12-02 00:38:14 🗎                                                   |
| Top 5 Switches by An | omalies                                                               | No anomalie | s found |                    | Ξ                                                                              |
| Top 5 Switches by Ut | lization                                                              |             |         | *                  | ■ ste-n9k-bg1<br>= ste-n9k-bg1<br>= ste-n9k-10<br>= ste-n9k-11<br>= ste-n9k-11 |

2. You can select a specific time interval to view the metrics during that time interval. Click the fields showing the date and time to select the required date and time interval. Click **Now** to display metrics for the current date and time. Click the **Refresh** icon next to the switch selection dropdown to display metrics for the last 30 minutes.

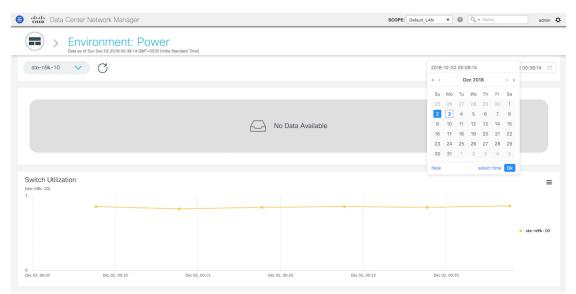

**3.** Hover over specific points on the graph for more information on the power efficiency or usage at a specific time.

| Environment: F                        |                                                                                       |                                           |
|---------------------------------------|---------------------------------------------------------------------------------------|-------------------------------------------|
| Data as of Sun Dec 02 2018 00:38:14 0 | MT+0530 (India Standard Time)                                                         |                                           |
| ste-n9k-10 V                          |                                                                                       | 2018-12-02 00:08:14 📋 2018-12-02 00:38:14 |
|                                       |                                                                                       |                                           |
|                                       | _                                                                                     |                                           |
|                                       | No Data Available                                                                     |                                           |
|                                       |                                                                                       |                                           |
|                                       |                                                                                       |                                           |
| Switch Utilization                    | For ste-n9k-10                                                                        |                                           |
| ste-n9k-10)                           | on Sun Dec 02 2018 00:13:51 GMT+0530 (India Standard Time)<br>Usage <b>0.82 OP/IP</b> |                                           |
|                                       |                                                                                       |                                           |
| •                                     |                                                                                       |                                           |
| •                                     |                                                                                       | 0. est                                    |
| *                                     |                                                                                       | <ul> <li>ste-n9</li> </ul>                |
| •                                     |                                                                                       | ● ste-n9                                  |

**4.** Click the icon at the top right of the graph to download the graph as a PNG image, PDF document, JPEG image or an XLS file.

| Enviror                                 |                                                                |                |                   |         | AN V 🖉 🔍 Vame                   | admin 🗘                                                                        |
|-----------------------------------------|----------------------------------------------------------------|----------------|-------------------|---------|---------------------------------|--------------------------------------------------------------------------------|
|                                         | Diment: Power<br>02 2018 00:38:14 GMT+0530 (India Standard Tin | ne)            |                   |         |                                 |                                                                                |
| ste-n9k-10 V                            |                                                                |                |                   |         | 2018-12-02 00:08:14 🗇 2018-12-0 | 02 00:38:14 🗎                                                                  |
|                                         |                                                                | ► N            | io Data Available |         |                                 |                                                                                |
| Switch Utilization<br>(ste-n9k-10)<br>1 | Dec 02, 0010 Dec                                               | 2, 00.15 Dec 0 | 2, 020 Drc 0      | 2, 0025 | Downh<br>Downh                  | ood PNG Image<br>ood PDF document<br>ood JRFG Image<br>ood XLS<br>• ste-n9k-10 |

5. Click the icon next to Environment: Power at the top of the window to go back to the LAN Telemetry Summary window.

### **Environment - Fan**

The fifth donut chart shows the proportion of top five or top ten switches based on fan utilization. When hovered, it shows the switch name and the corresponding metric value.

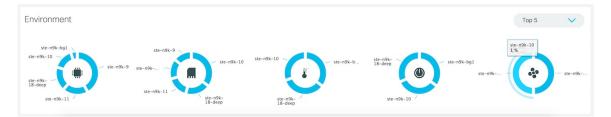

1. Click the Fan donut to display more information about the fan utilization. On the Environment: Fan window, you can select a specific switch from the drop-down list for which you want to display the metrics.

| Data Center Network Manager                                                         | SCOPE: Default_LAN 🔻 🕲 🔍 × Name admin 🏠   |
|-------------------------------------------------------------------------------------|-------------------------------------------|
| Environment: Fan Data as of Sun Dec 02 2018 00:38:14 GMT-0530 (India Standard Time) |                                           |
| ste-n9k-10 C<br>All Switches<br>ste-n9k-9                                           | 2018-12-02 00:08:14                       |
| ste-n9k-11<br>ste-n9k-18-deep<br>ste-n9k-bg1<br>ste-n9k-10                          | No Data Available                         |
| Switch Utilization<br>(ster-09k-10)<br>15                                           | ■<br>• ste-#9k-10                         |
| 0K<br>Dec 02, 00:05 Dec 02, 00:10 Dec 02, 00:15                                     | Dec 02, 00 20 Dec 02, 00 25 Dec 02, 00 30 |

You can select **All Switches** to display metrics for the top five switches based on the number of anomalies and the top five switches based on fan utilization. Each switch has a specific color that is associated with it in the graph. You can see the colors that are associated with the switches on the right of the graph. 

| • "Indu Data Center Network Manager                                                                                                    | SCOPE: Default_LAN 🔻 🚳 🔍 Name admin 🕇                                      |
|----------------------------------------------------------------------------------------------------|----------------------------------------------------------------------------|
| Environment: Fan Data as of Sun Dec 02 2018 00.38: 14 GMT-0530 (India Standard Time)                                                           |                                                                            |
| All Switches V C                                                                                                    | 2018-12-02 00:08:14                                                        |
| Top 5 Switches by Anomalies                                                                                                    | =                                                                          |
|                                                                                                    |                                                                            |
| No anomalies found                                                                                                    |                                                                            |
|                                                                                                    |                                                                            |
| Top 5 Switches by Utilization                                                                                                    | =                                                                          |
| 28.                                                                                                    |                                                                            |
| 21                                                                                                    | • ste-n9k-9<br>• ste-n9k-bg1<br>• ste-n9k-11                               |
|                                                                                                    | ● ste-n9k-18-deep                                                          |
| 0% Dec 02, 00:08 Dec 02, 00:10 Dec 02, 00:12 Dec 02, 00:14 Dec 02, 00:16 Dec 02, 00:18 Dec 02, 00:20 Dec 02, 00:22 Dec 02, 00:24 Dec 02, 00:24 | 0:26 Dec 02, 00:38 Dec 02, 00:30 Dec 02, 00:32 Dec 02, 00:34 Dec 02, 00:36 |

2. You can select a specific time interval to view the metrics during that time interval. Click the fields showing the date and time to select the required date and time interval. Click **Now** to display metrics for the current date and time. Click the **Refresh** icon next to the switch selection dropdown to display metrics for the last 30 minutes.

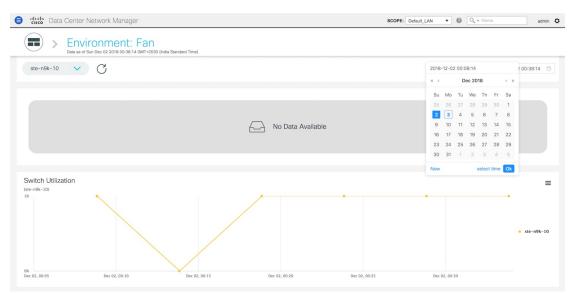

3. Hover over specific points on the respective graphs for more info on fan utilization at a specific time.

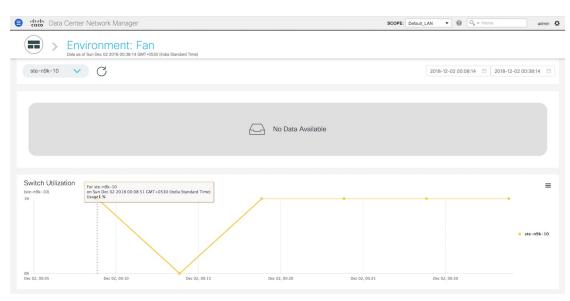

4. Click the icon at the top right of the graph to download the graph as a PNG image, PDF document, JPEG image or an XLS file.

| e viluli Data Center Network Manager                                                                                                    | SCOPE: Default_LAN 🔻 🔞 🔍 × Name admin 🏠 |
|----------------------------------------------------------------------------------------------------|-----------------------------------------|
| Environment: Fan Data as of Sun Dec 02 2018 0038:14 (MIT-0530 (India Standard Time)                                                                                                    |                                         |
| ste-n9k-10 V C                                                                                                    | 2018-12-02 00:08:14                     |
| No Data Available                                                                                                    |                                         |
| Switch Utilization<br>(ste-r8A-10)<br>15<br>Dec 02, 0005<br>Dec 02, 0005<br>Dec 02 | 25 Dec 62, 00 30                        |

5. Click the icon next to Environment: Fan at the top of the window to go back to the LAN Telemetry Summary window.

# **Alarms**

The Alarms menu includes the following submenus:

# **Monitoring and Adding Alarm Policies**

You can add alarm policies for the following:

- **Device Health**: Device health policies enable you to create alarms when Device ICMP Unreachable, Device SNMP Unreachable, or Device SSH Unreachable. Also, these policies enable you to monitor chassis temperature, CPU, and memory usage.
- Interface Health: Interface health policies enable you to monitor Up or Down, Packet Discard, Error, Bandwidth details of the interfaces. By default all interfaces are selected for monitoring.
- Syslog Alarm: Syslog Alarm Policy defines a pair of Syslog messages formats; one which raises the alarm, and one which clears the alarm.

### Before you begin

If you have created a self-signed certificate or imported an SSL certificate to the keystore, you must copy the new fmserver.jks located at

/usr/local/cisco/dcm/wildfly-10.1.0.Final/standalone/configuration to /etc/elasticsearch. If you do not copy the fmserver.jks file to the elasticsearch directory, you will not be able to get the Alarms and Policies. As the elasticsearch database will be stabilizing, you cannot configure any Alarm Policy on the Cisco DCNM Web UI Monitor > Alarms > Alarm Policies.

### Procedure

### Step 1 Choose Monitor > Alarms > Alarm Policies.

- **Step 2** Select the **Enable Alarms** check box to enable alarm policies.
- **Step 3** From the **Add** drop-down list, choose any of the following:
  - Device Health Policy: Select the devices for which you want to create policies. Specify the policy name, description, CPU Utilization parameters, Memory Utilization parameters, Environment Temperature parameters, device availability, and device features.
  - Interface Health Policy: Select the devices for which you want to create policies. Specify the policy name, description, link-state, Bandwidth (In/Out), Inbound errors, Outbound errors, Inbound Discards, and Outbound Discards.
  - Syslog Alarm Policy: Select the devices for which you want to create policies and then specify the following parameters.
    - Devices: Define the scope of this policy. Select individual devices or all devices to apply this policy.
    - Policy Name: Specify the name for this policy. It must be unique.
    - Description: Specify a brief description for this policy.
    - Severity: Define the severity level for this syslog alarm policy. Choices are: Critical, Major, Minor, and Warning.
    - Identifier: Specify the identifier portions of the raise & clear messages.
    - Raise Regex: Define the format of a syslog raise message.
    - Clear Regex: Define the format of a syslog clear message.

#### Table 2: Example1

| Identifier  | ID1-ID2                                                   |
|-------------|-----------------------------------------------------------|
| Raise Regex | ETH_PORT_CHANNEL-5-PORT_DOWN:<br>\$(ID1): \$(ID2) is down |
| Clear Regex | ETH_PORT_CHANNEL-5-PORT_UP: \$(ID1):<br>\$(ID2) is up     |

#### Table 3: Example2

| Identifier  | ID1-ID2                                                                       |
|-------------|-------------------------------------------------------------------------------|
| Raise Regex | ETHPORT-5-IF_SFP_WARNING: Interface<br>\$(ID1), High Rx Power Warning         |
| Clear Regex | ETHPORT-5-IF_SFP_WARNING: Interface<br>\$(ID1), High Rx Power Warning cleared |

**Step 4** Click **OK** to add the policy.

## **Activating Policies**

After you create new alarm policies, activate them.

### Procedure

| Step 1 | Choose Monitor > Alarms > Policies.                                               |
|--------|-----------------------------------------------------------------------------------|
| Step 2 | Select the policies that you want to activate and then click the Activate button. |

## **Deactivating Policies**

You can deactivate the active alarm policies.

## Procedure

| Step 1 | Choose Monitor > Alarms > Policies.                                                          |
|--------|----------------------------------------------------------------------------------------------|
| Step 2 | Select the policies that you want to deactivate and then click the <b>Deactivate</b> button. |

## **Importing Policies**

You can create alarm policies using the import functionality.

## Procedure

| Step 1 | Choose <b>Monitor &gt; Alarms &gt; Policies</b> and then click the <b>Import</b> button. |
|--------|------------------------------------------------------------------------------------------|
| Step 2 | Browse and select the policy file saved on your computer.                                |
|        | You can only import policies in text format.                                             |

## **Exporting Policies**

You can export the alarm policies into a text file.

## Procedure

| Step 1 | From the menu bar, choose <b>Monitor &gt; Alarms &gt; Policies</b> .                                   |
|--------|----------------------------------------------------------------------------------------------------|
| Step 2 | Click the <b>Export</b> button and then select a location on your computer to store the exported file. |

## **Editing Policies**

Procedure

| Step 1 | From the menu bar, choose <b>Monitor &gt; Alarms &gt; Policies</b> . |
|--------|----------------------------------------------------------------------|
| Step 2 | Select the policy that you want to edit.                             |
| Step 3 | Click the Edit button and then make necessary changes.               |
| Step 4 | Click the <b>OK</b> button.                                          |

## **Deleting Policies**

## Procedure

| Step 1 | From the menu bar, choose <b>Monitor &gt; Alarms &gt; Policies</b> . |
|--------|----------------------------------------------------------------------|
| Step 2 | Select the policy that you want to delete.                           |
| Step 3 | Click the <b>Delete</b> button. The policy is deleted.               |

# **Viewing Alarms and Events**

You can view the alarms, cleared alarms, and events.

### Procedure

- **Step 1** Choose **Monitor > Alarms > View**.
- **Step 2** Choose any of the following tabs.
  - Alarms: This tab displays the alarms that are generated for various categories. This tab displays information such as ID (optional), Severity, Failure Source, Name, Category, Acknowledged, Creation Time, Last Updated (optional), Policy, and Message. You can specify the **Refresh Interval** in this tab. You can select one or more alarms and then acknowledge or unacknowledge their status using the **Change Status** drop-down list. In addition, you can select one or more alarms and then click the **Delete** button to delete them.
  - Cleared Alarms: This tab displays the cleared alarms. This tab displays information such as ID (optional), Severity, Failure Source, Name, Category, Acknowledged, Creation Time, Cleared At (optional), Cleared By, Policy, and Message. You can select one or more alarms and then click the **Delete** button to delete them.
  - Events: This tab displays the events that are generated for the switches. This tab displays information such as Ack, Acknowledged user, Group, Switch, Severity, Facility, Type, Count, Last Seen, and Description. You can select one or more events and then acknowledge or unacknowledge their status using the Change Status drop-down list. In addition, you can select one or more alarms and then click the Delete button to delete them. If you want to delete all events, click the Delete All button.